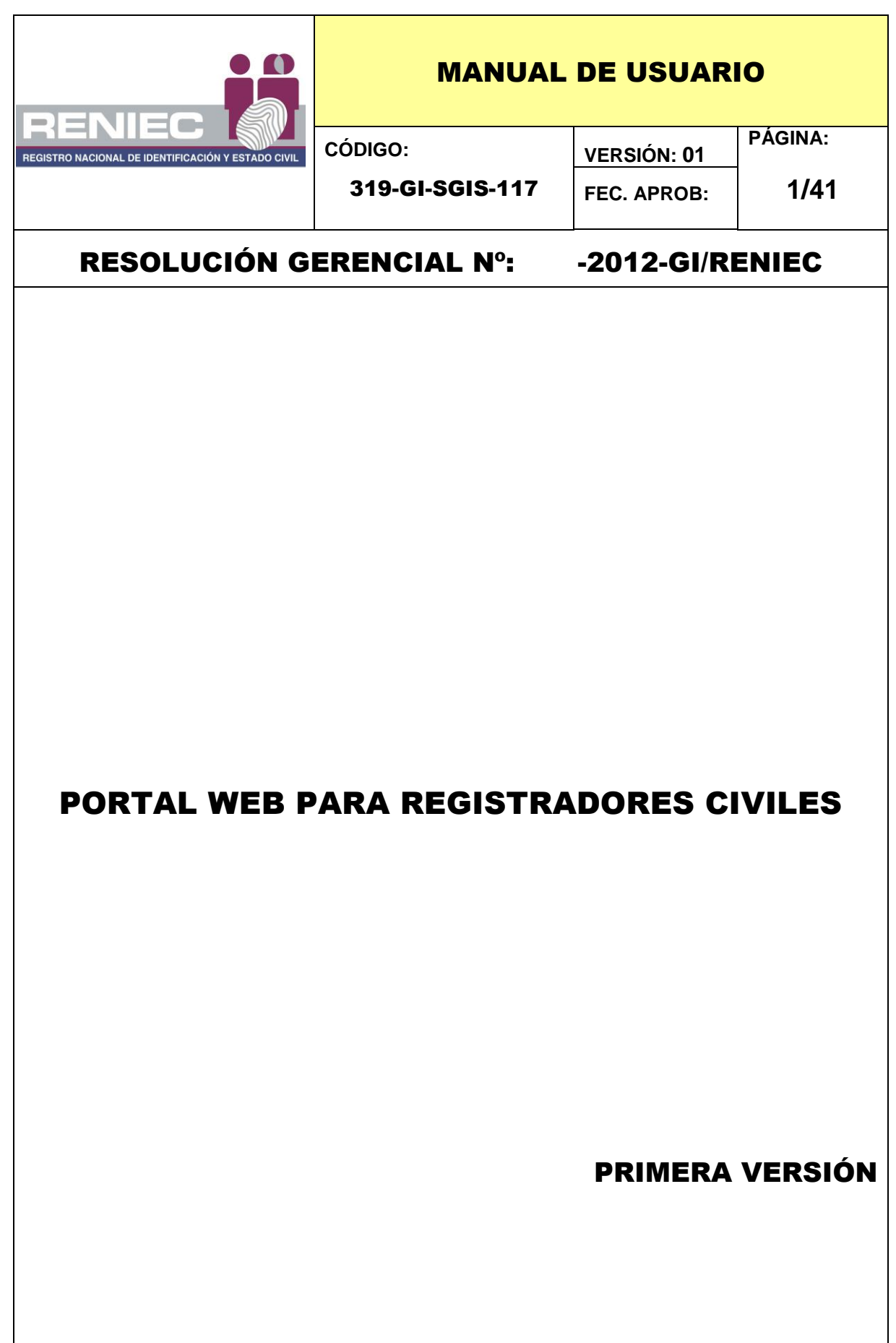

# **INDICE**

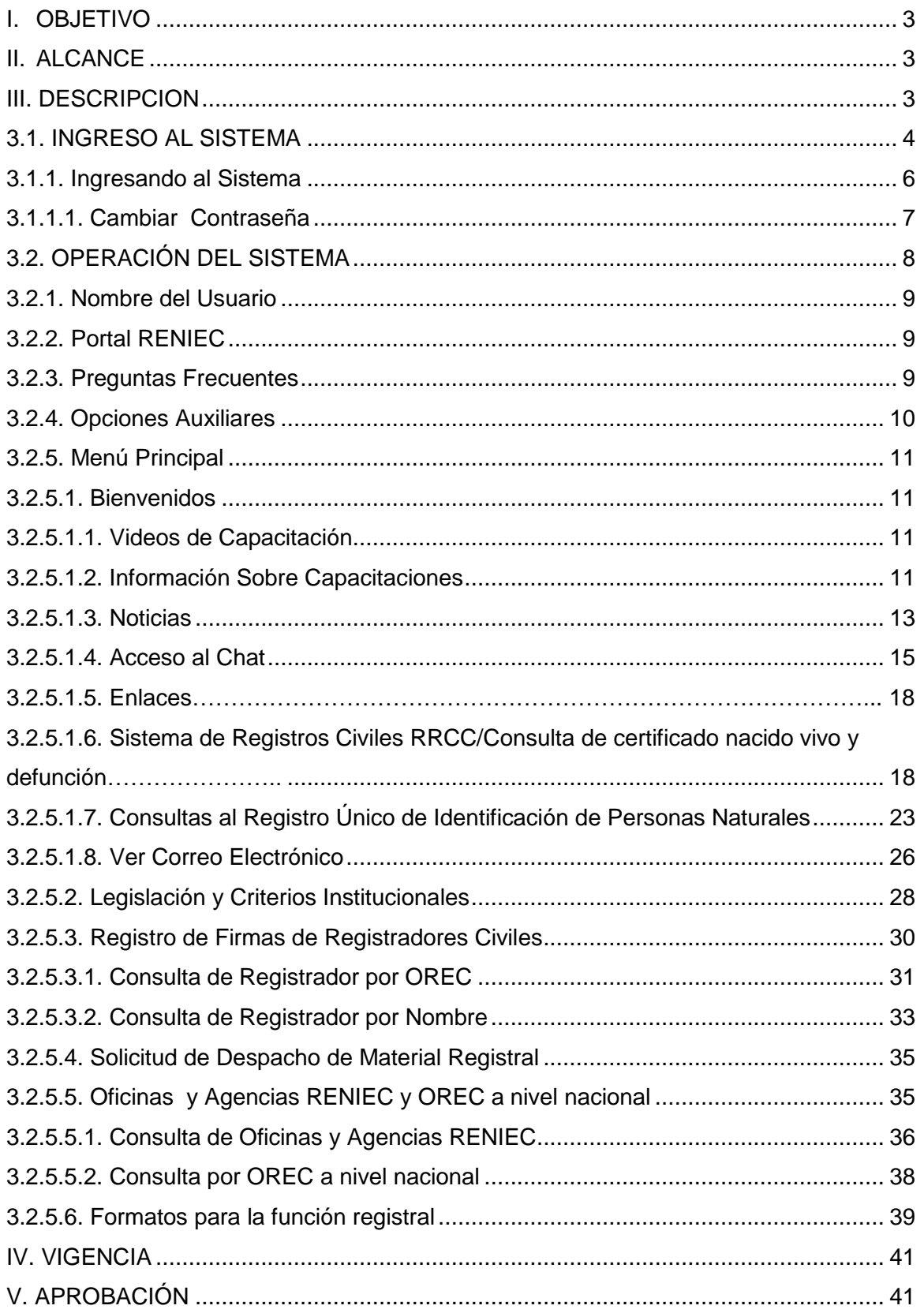

## <span id="page-2-0"></span>**I. OBJETIVO**

El objetivo de este manual, es ayudar y guiar a los usuarios a utilizar el Portal Web para Registradores Civiles, obteniendo la información necesaria que les permita despejar sus dudas existentes, acerca de su funcionalidad.

Este manual, está orientado a los usuarios finales Registrador Civil y Jefe de Registro Civil, quienes van a interactuar con la página Web "Portal para Registradores Civiles".

### <span id="page-2-1"></span>**II. ALCANCE**

El presente documento es administrado por la Sub Gerencia de Ingeniería de Software de la Gerencia de Informática del RENIEC, y es fuente de consulta y aplicación para el uso del Sistema denominado Portal para Registradores Civiles.

Así mismo, el contenido de este manual puede verse sometido a modificación / actualización

### <span id="page-2-2"></span>**III. DESCRIPCION**

El Portal Web para Registradores Civiles, ha sido desarrollado por la Gerencia de Informática del RENIEC, en atención a la solicitud realizada por la Gerencia de Registros Civiles, a través del cual, solicitaron la implementación de una solución basado en software, que posibilite al RENIEC, entablar contacto con los Registradores Civiles, a fin de mantenerlos actualizados sobre la normatividad vigente, disposiciones dadas en materia de Registros Civiles, poner a disposición los formatos diversos relacionados a la función registral; así como otorgar acceso a las consultas de firmas de registradores civiles a nivel nacional, consultas al RUIPN, entre otros; herramientas que permitan al Registrador Civil, desarrollar sus actividades registrales de manera más eficiente cuyos beneficios redunden en el servicio brindado a la comunidad; las cuales pasaremos a describir en el presente manual.

Para la operación del sistema, se recomienda que los conocimientos mínimos que deben tener los usuarios, sean:

- Conocimientos básicos de navegación en Web.
- Conocimientos básicos acerca de programas utilitarios
- Conocimiento básico de Internet.
- Conocimiento básico de Windows.

## <span id="page-3-0"></span>**3.1. INGRESO AL SISTEMA**

Para ingresar al sistema, debemos tener en cuenta lo siguiente:

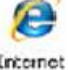

- 1. Ubíquese en el ícono de Internet Explorer **Explorer** y haga doble click.
- 2. A continuación, aparecerá la pantalla de Internet Explorer, ubíquese en la<br>barra de direcciones y escriba la dirección del web site: barra de direcciones y escriba la dirección del web site: [sisweb.reniec.gob.pe/PortalRegCivil](http://www.sisweb.reniec.gob.pe/PortalRegCivil) y damos **Enter. (Ver Figura n° 1).**

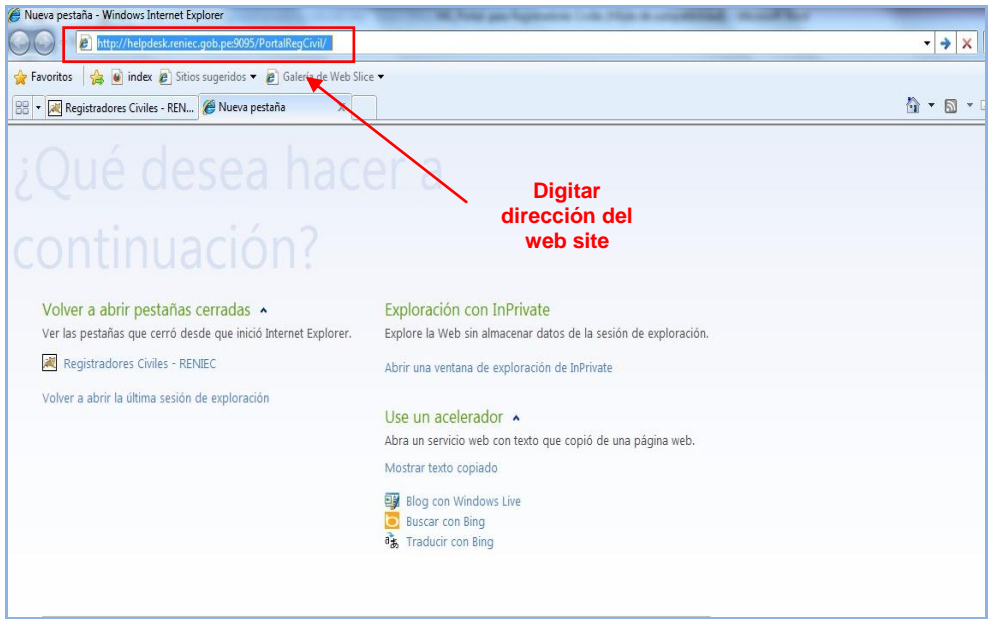

Figura n° 1 Pantalla – Dirección del Portal Web en la Barra del Explorador

3. A continuación aparecerá la pantalla de acceso al sistema, la cual posee algunos servicios **(Ver Figura n° 2).**

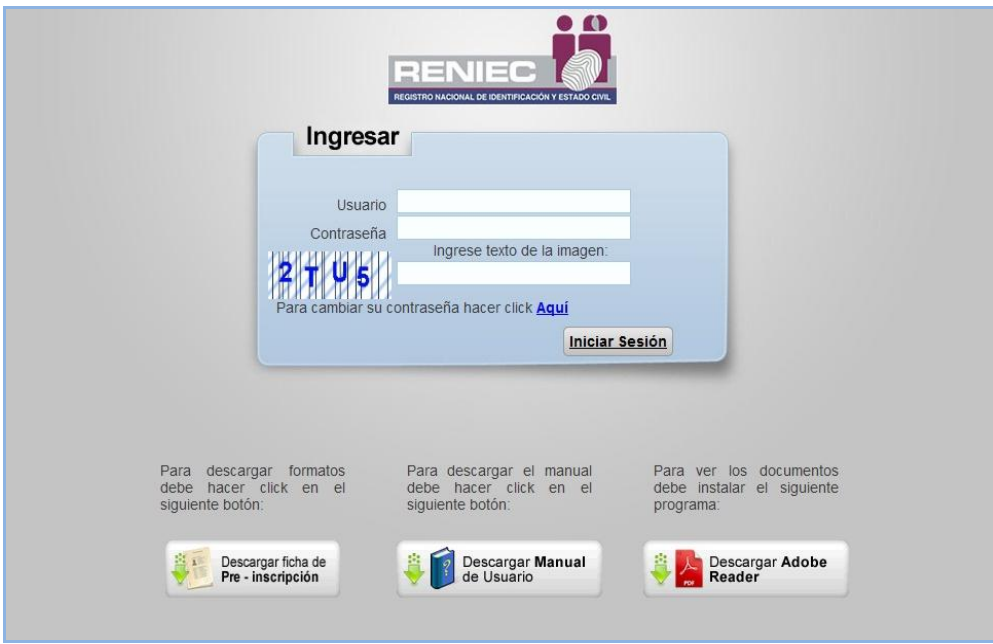

Figura n° 2 Pantalla – Ingreso del Usuario al Sistema

A continuación explicaremos las opciones que posee esta página.

**Descargar ficha de Pre Inscripción**.

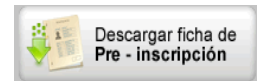

A través de esta opción, se accede a una página que muestra la información y permite realizar la descarga de los formatos que un Registrador Civil, debe realizar para su Inscripción en el registro de Registradores Civiles. **(Ver Figura n° 3).**

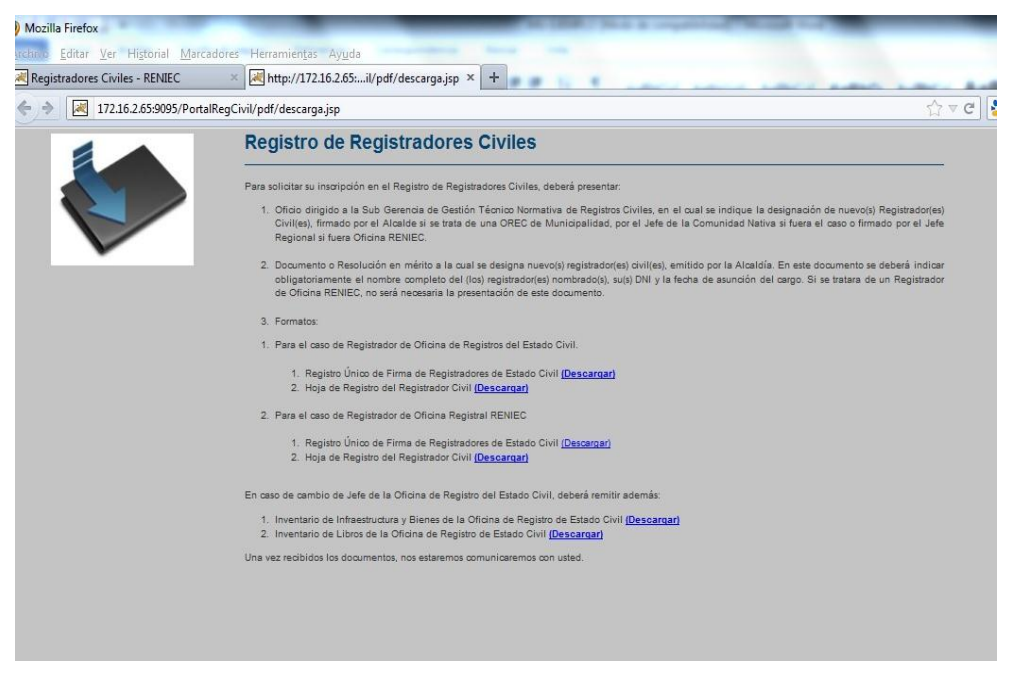

Figura n° 3 Pantalla – Descargar Ficha de Pre Inscripción

**Descargar Manual de Usuario.** 

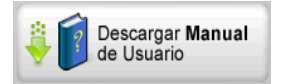

Esta opción, permite realizar la descarga del archivo en formato pdf, del presente "Manual de Usuario".

**Descargar Adobe Reader.** 

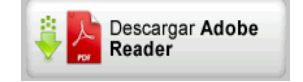

Esta opción, permite realizar la descarga del lector de archivos en formato PDF, a fin de que pueda abrir, los archivos, formularios y manuales que pondrá a disposición el sistema.

**Si no instala este software, no podrá visualizar los archivos en formato PDF.**

### **3.1.1. Ingresando al Sistema**

<span id="page-5-0"></span>1. Para ingresar al Portal de Registradores Civiles, primero se debe identificar con su usuario y contraseña,

Como se muestra en la **Figura n° 4**, se deben digitar los siguientes datos:

- a. ID Usuario.
- b. Contraseña.
- c. Texto de la imagen que se visualiza en la pantalla.

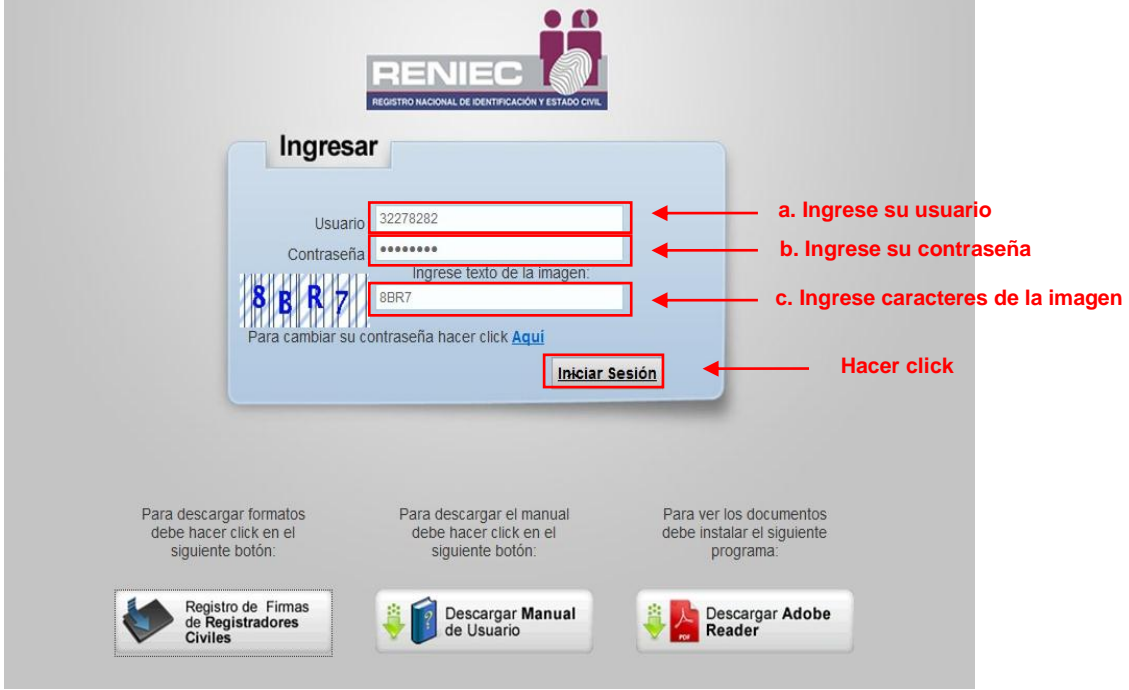

Figura n° 4 Pantalla – Ingresar al Sistema

2. A continuación, deberá presionar el botón **Iniciar Sesión .**

Posibles situaciones:

- En caso, no registre la contraseña correctamente, el sistema emitirá el siguiente mensaje **(Ver Figura n° 5).**

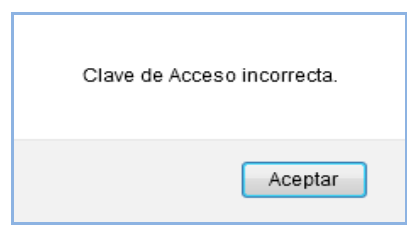

Figura n° 5 Mensaje del sistema

- En caso, no registre o registre incorrectamente el código de la imagen, en el campo "Ingrese texto de la imagen", el sistema emitirá el siguiente mensaje **(Ver Figura n° 6).**

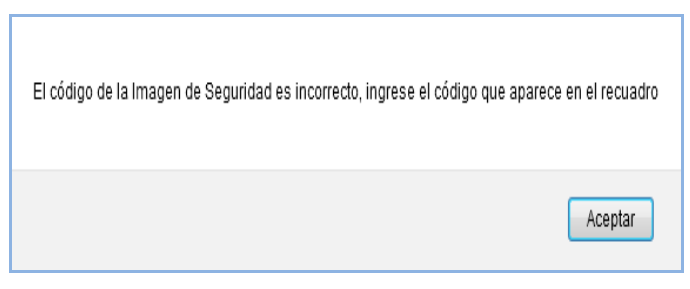

Figura n° 6 Mensaje del sistema

## <span id="page-6-0"></span>**3.1.1.1. Cambiar Contraseña**

La primera vez que se ingrese al sistema, por razones de seguridad, el sistema solicitará automáticamente cambiar la contraseña

El usuario deberá seguir los siguientes pasos para el cambio de contraseña:

1. Haga clic con el Mouse sobre el link **"Aquí"**, con lo cual el sistema mostrara la siguiente pantalla **(Ver Figura n° 7).**

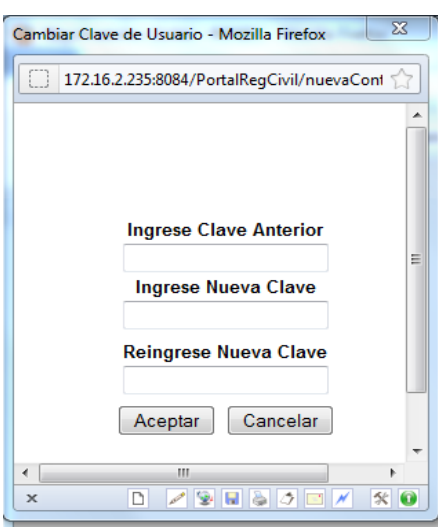

Figura n° 7 Cambiar Contraseña

- 2. En la casilla "Ingrese Clave Anterior", registre su contraseña asignada.
- 3. En la casilla "Ingrese Nueva Clave", registre la clave que desee, la que deberá llevar al menos una letra.
- 4. En la casilla "Reingrese Nueva Clave", repita el registro de la clave ingresada en la casilla "Ingrese Nueva Clave".
- 5. A continuación, presione el botón "**Aceptar" .**
	- En caso, no registre la contraseña correctamente, En la casilla "Ingrese Clave Anterior", el sistema emitirá el siguiente mensaje **(Ver Figura n° 8).**

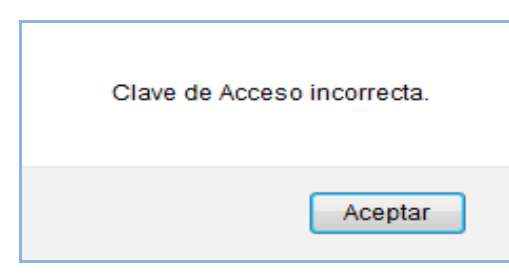

Figura n° 8 Mensaje del sistema

- En caso, no registre correctamente el valor ingresado en el campo "Reingrese Nueva Clave", el sistema emitirá el siguiente mensaje **(Ver Figura n° 9).**

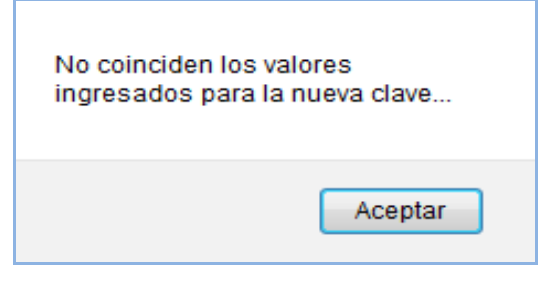

Figura n° 9 Mensaje del sistema

# <span id="page-7-0"></span>**3.2. OPERACIÓN DEL SISTEMA**

Una vez ingresado al sistema con el correcto registro de su usuario, contraseña y texto de imagen, el sistema mostrara su pantalla principal, la cual, cuenta con las siguientes opciones que a continuación pasamos a detallar **(Ver Figura n° 10.** 

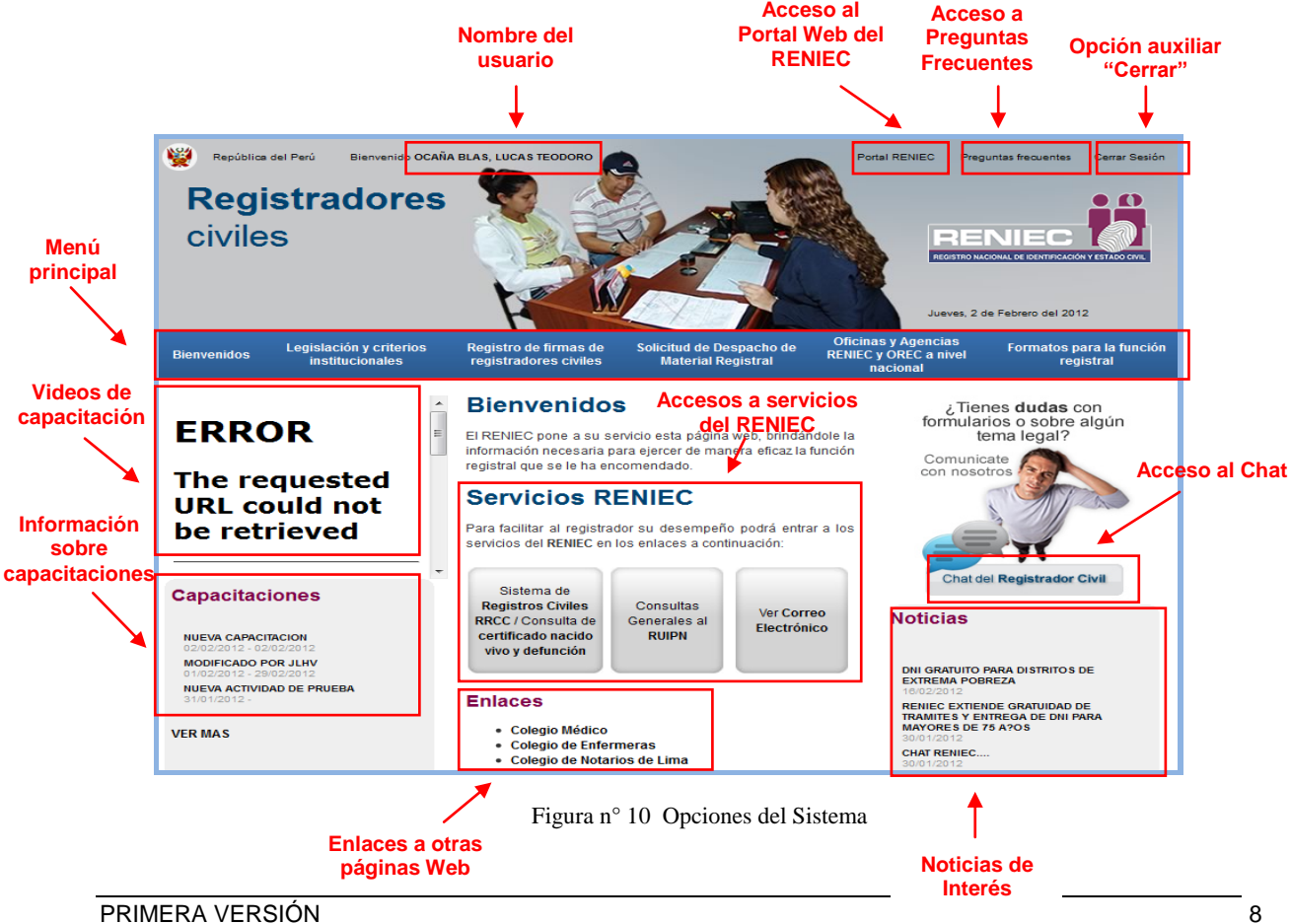

## <span id="page-8-0"></span>**3.2.1. Nombre del Usuario**

Al ingresar a la pantalla principal, el sistema muestra en la parte superior izquierda, el nombre del usuario que ha accesado al sistema **(Ver Figura n° 11).**

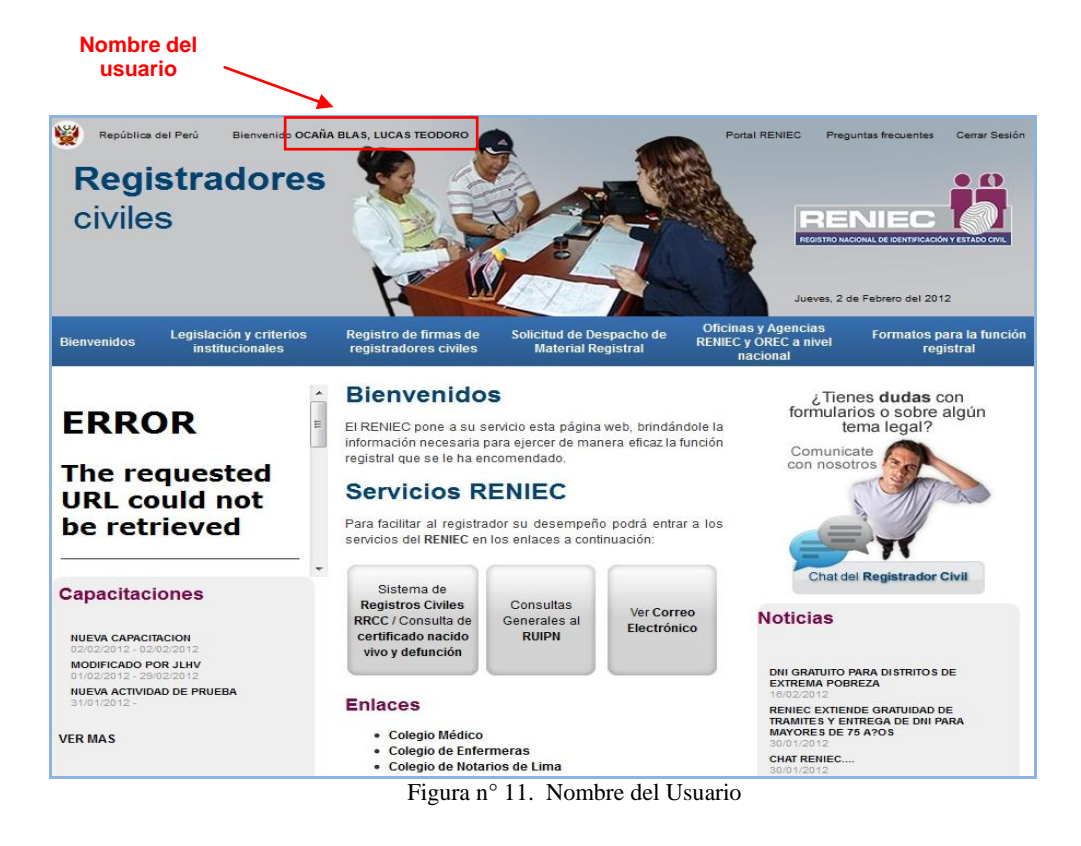

## <span id="page-8-1"></span>**3.2.2. Portal RENIEC**

Al dar **click** a este enlace, el sistema mostrará la página Web del RENIEC.

## <span id="page-8-2"></span>**3.2.3. Preguntas Frecuentes**

Al dar **click** a este **enlace**, el sistema mostrará una página en la cual se encuentra un listado de preguntas con sus respectivas respuestas, relacionadas a la labor registral y son de uso frecuente. **(Ver Figura n° 12).**

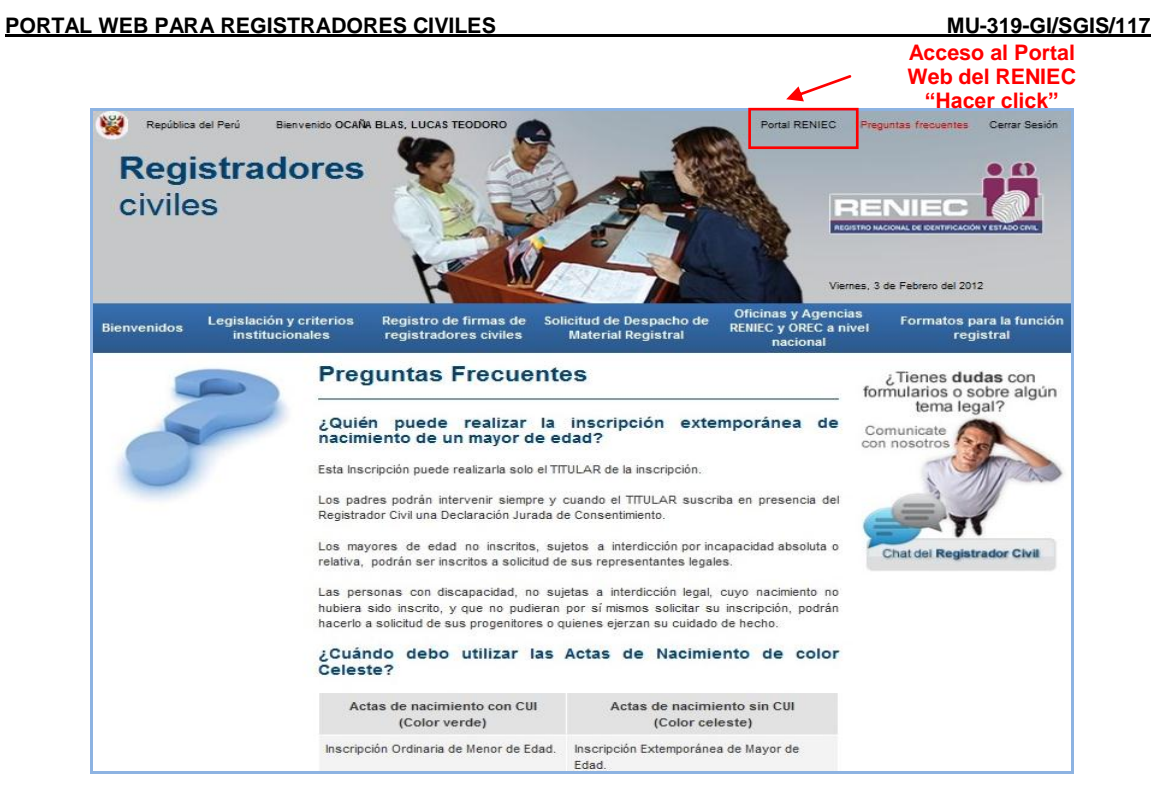

Figura n° 12 Enlace Preguntas frecuentes

## <span id="page-9-0"></span>**3.2.4. Opciones Auxiliares**

**Cerrar sesión:** Nos permite salir del sistema **(Ver Figura n° 13).**

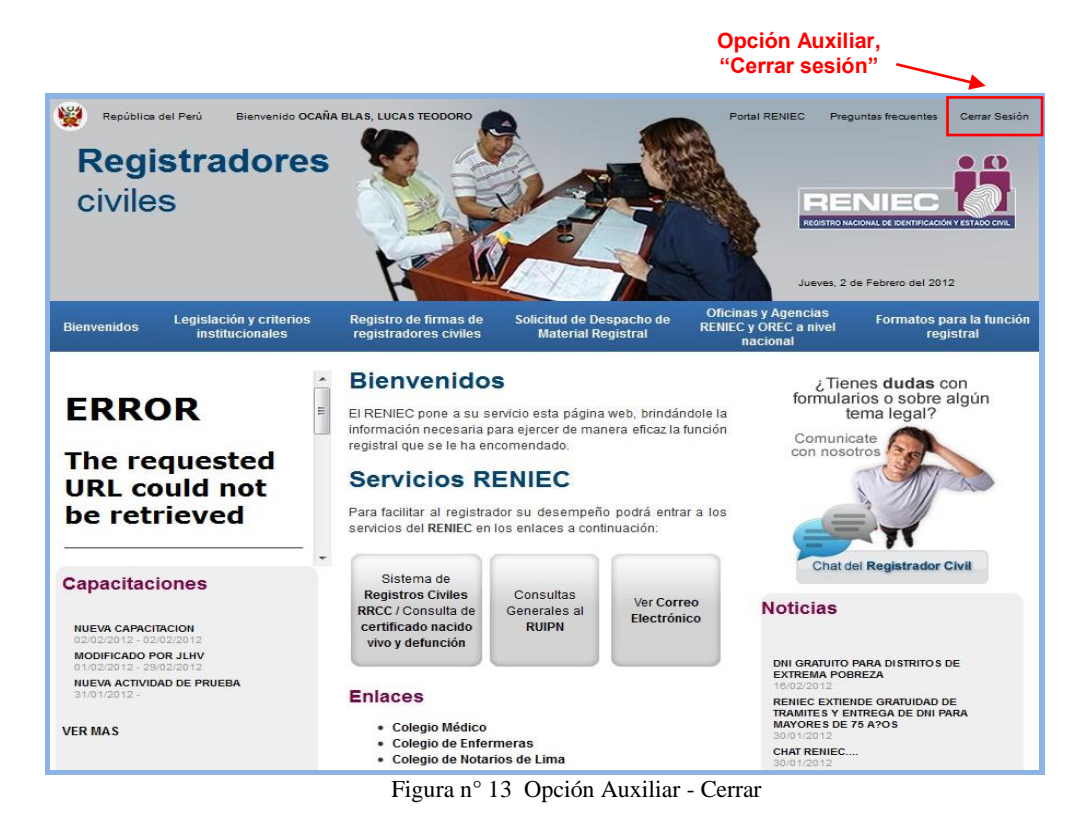

### <span id="page-10-0"></span>**3.2.5. Menú Principal**

El Portal para Registradores Civiles, cuenta con un Menú Principal, el cual a continuación, pasamos a detallar:

## <span id="page-10-1"></span>**3.2.5.1. Bienvenidos**

### <span id="page-10-2"></span>**3.2.5.1.1. Videos de Capacitación**

Este enlace presenta videos de capacitación relacionados a la función registral, al cual se puede accesar danto **click** a dicha opción. **(Ver Figura n° 14).**

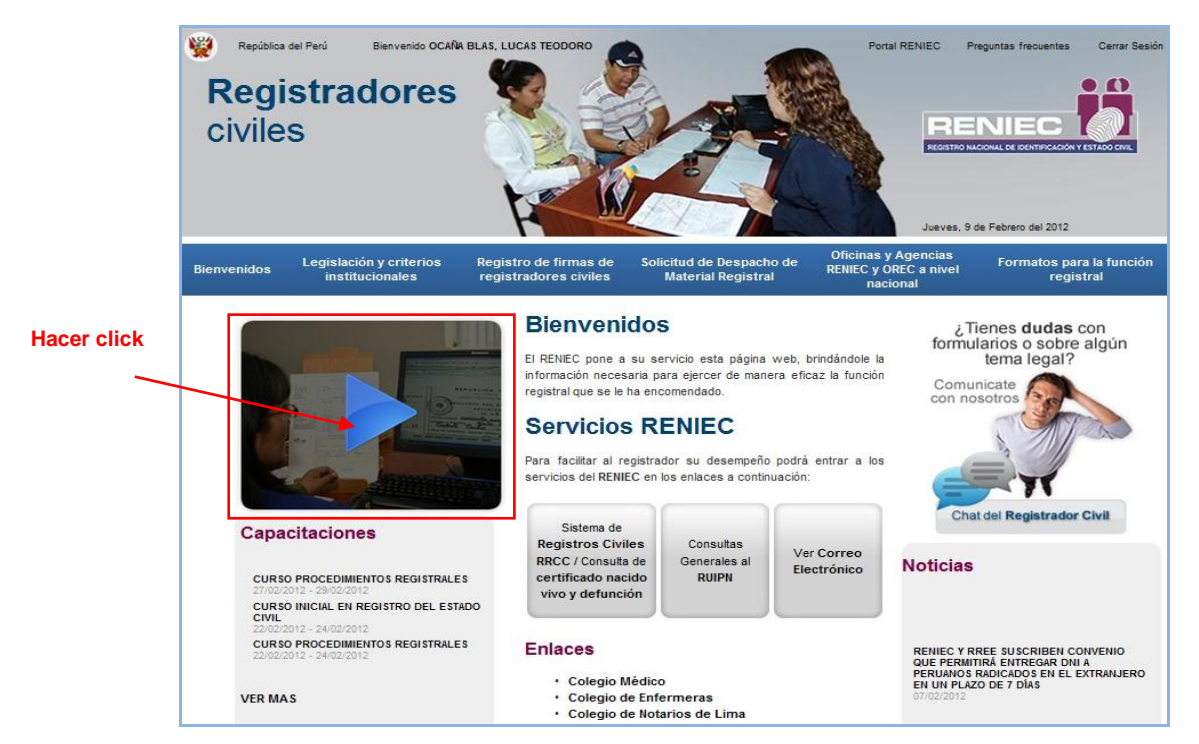

Figura n° 14. Opción Video de Capacitación

## <span id="page-10-3"></span>**3.2.5.1.2. Información Sobre Capacitaciones**

Nos permite obtener información acerca de capacitaciones programadas**.**

1. Para accesar a esta opción hacemos click en el **enlace** de interés **(Ver Figura n° 15).** 

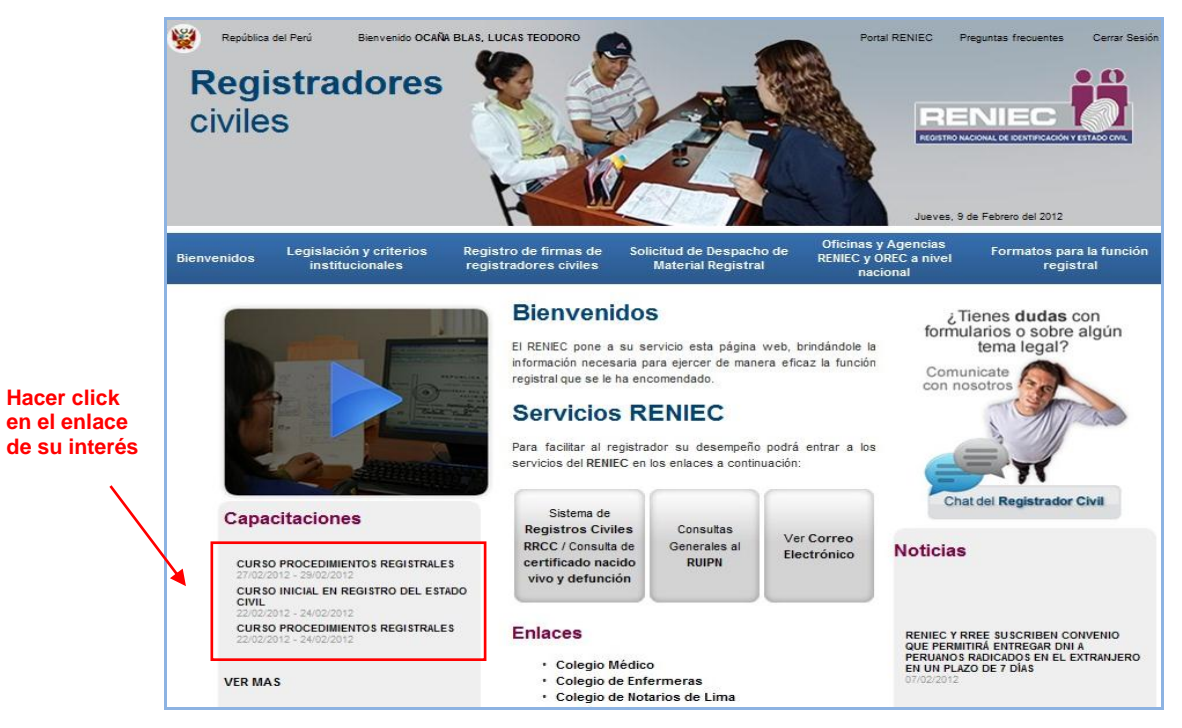

Figura n° 15. Enlaces de publicaciones de capacitación

2. A continuación, el sistema muestra la siguiente pantalla conteniendo el listado de capacitaciones publicadas **(Ver Figura n° 16).**

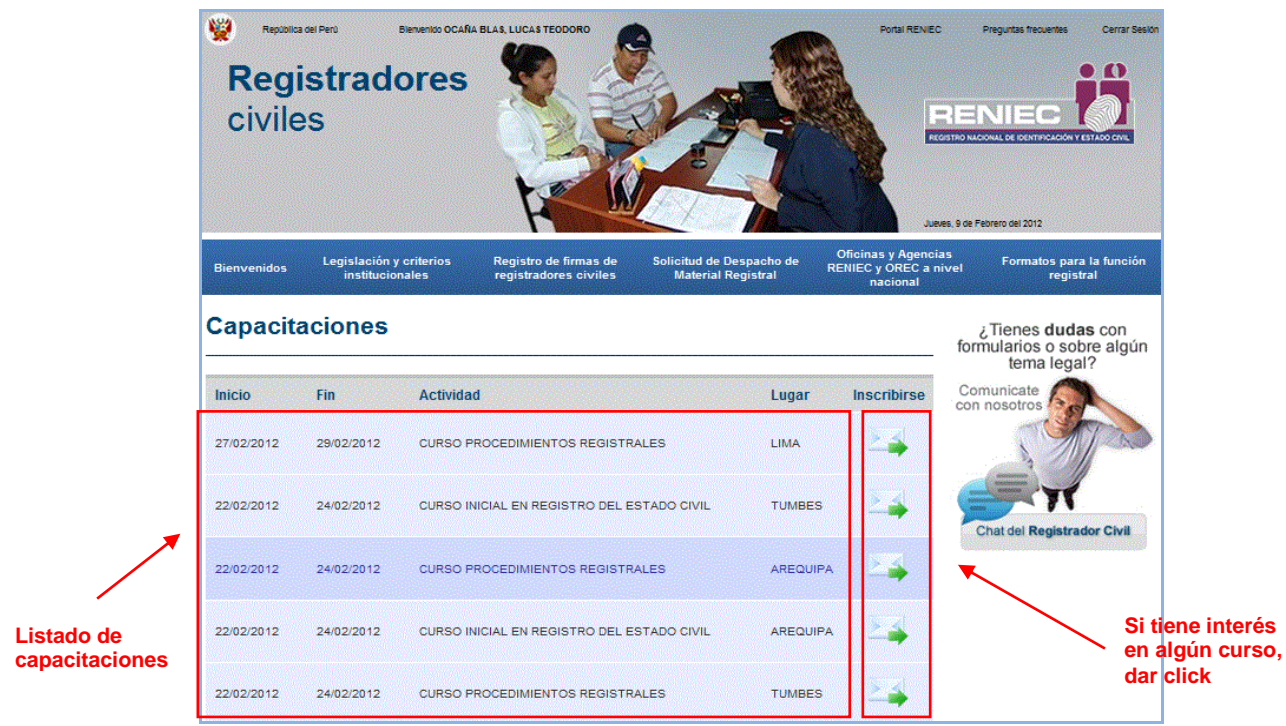

Figura n° 16. Selección de enlace de capacitación

- 3. Si desea registrarse en algún curso, dar click en el botón , correspondiente al curso de su elección.
- 4. A continuación, el sistema mostrará el siguiente cuadro de dialogo **(Ver Figura n° 17).**

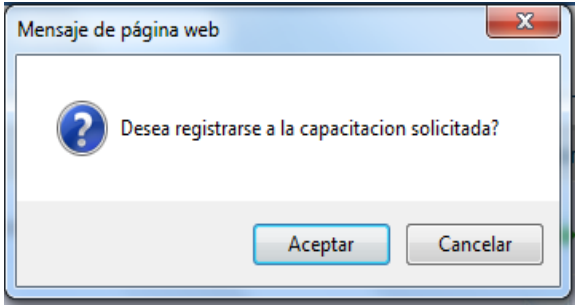

Figura n° 17. Mensaje del sistema

- 5. Presione el botón "**Aceptar"** para registrar la capacitación solicitada, caso contrario, presione el botón "**Cancelar"** .
- 6. Si presiono el botón "**Aceptar"**, el sistema emitirá el siguiente mensaje **(Ver Figura n° 18).**

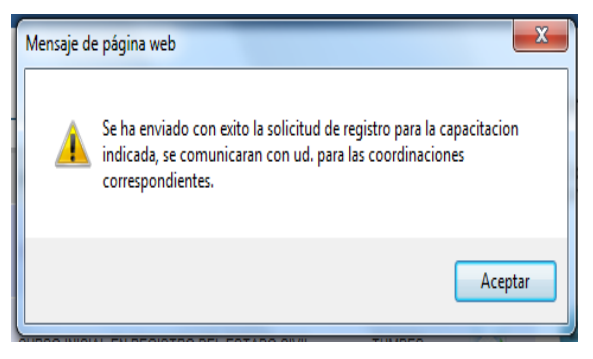

Figura n° 18. Mensaje del sistema

## <span id="page-12-0"></span>**3.2.5.1.3. Noticias**

Este enlace nos permite acceder a noticias relacionadas a la función registral.

1. Para accesar a esta opción hacemos click en el **enlace** de la noticia de interés **(Ver Figura n° 19).** 

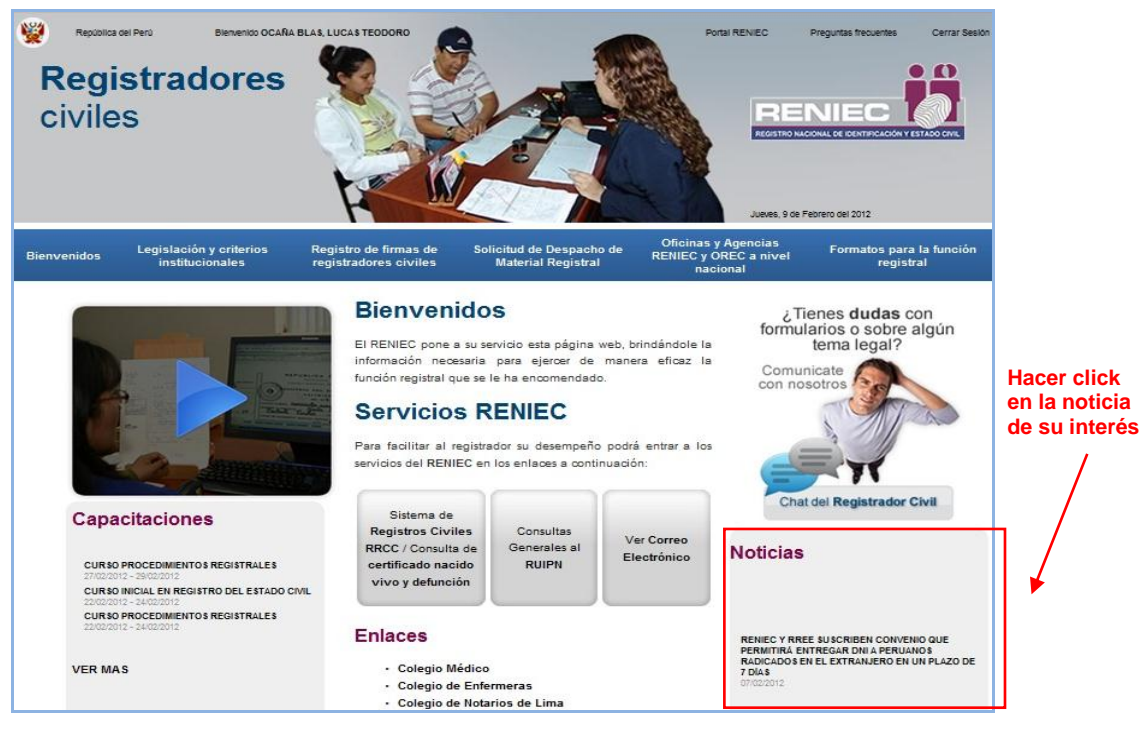

Figura n° 19. Opción Noticias

2. A continuación, aparece la pantalla conteniendo la noticia seleccionada **(Ver Figura n° 20).**

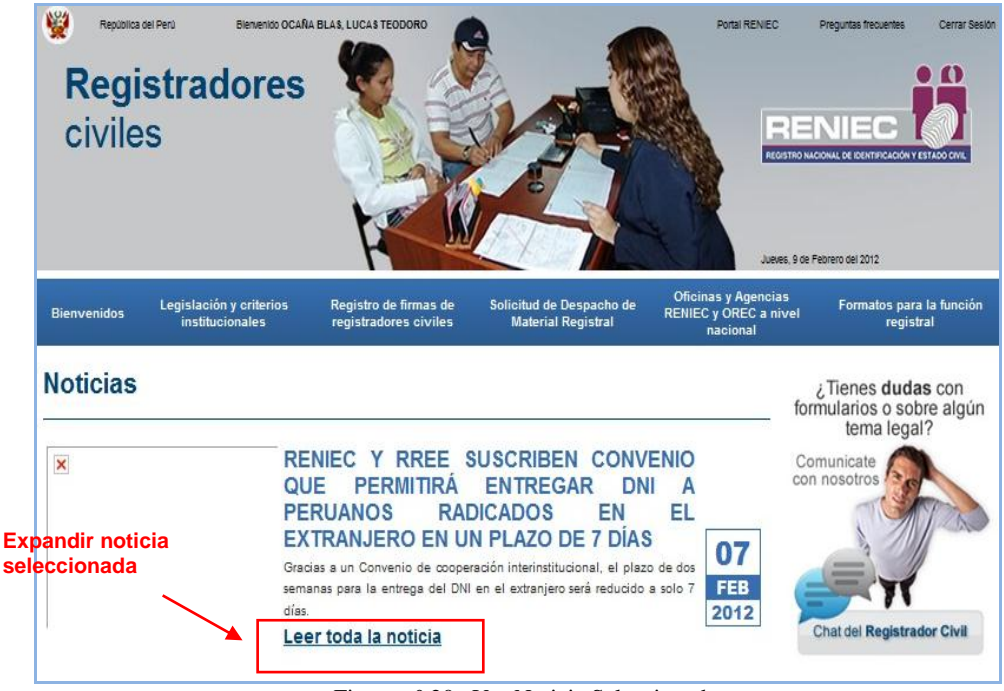

Figura n° 20. Ver Noticia Seleccionada

3. Si requiere leer todo el contenido de la noticia, hacer click sobre el enlace Leer toda la noticia, con lo cual aparecerá la siguiente pantalla **(Ver Figura n° 21).**

| <b>CONTENIDO DE LA NOTICIA</b> |                                                                                                    |                          |  |
|--------------------------------|----------------------------------------------------------------------------------------------------|--------------------------|--|
| $\overline{\mathbf{x}}$        | <b>RENIEC Y RREE SUSCRIBEN CONVENIO QUE</b><br>PERMITIRÁ ENTREGAR DNI A PERUANOS RADICADOS<br>EN EL EXTRANJERO EN UN PLAZO DE 7 DÍAS                                                                                                    |                          |  |
|                                | Gracias a un Convenio de cooperación interinstitucional, el plazo de dos<br>semanas para la entrega del DNI en el extranjero será reducido a solo 7 días.                                                                                                    |                          |  |
|                                | El Jefe Nacional del Registro Nacional de Identificación y Estado Civil<br>(RENIEC), Jorge Yrivarren, y el Ministro de Relaciones Exteriores, Rafael<br>Roncagliolo, firmaron hoy un convenio de cooperación interinstitucional                                                                                                    | 07<br><b>FEB</b><br>2012 |  |
|                                | dirigido a acortar los tiempos de obtención del Documento Nacional de<br>Identidad (DNI) en el extranjero. Los servicios de identificación de peruanos en<br>el extranjero son brindados a través de las oficinas consulares del Perú. La que<br>más trámites de DNI realiza es la de Buenos Aires y, por ese motivo, ahí se<br>ejecutará un proyecto piloto para implementar medidas que luego se<br>extenderán a otros consulados. El provecto contempla la utilización de<br>herramientas informáticas, como fichas registrales electrónicas y firma digital, |                          |  |
|                                | para realizar trámites de DNI en línea. De esta manera, se reduciría el tiempo<br>máximo de expedición del DNI, que actualmente es de 44 días, a solo 7 das.                                                                                                    |                          |  |

Figura n° 21. Ver toda la noticia

## <span id="page-14-0"></span>**3.2.5.1.4. Acceso al Chat**

Le permitirá entablar conversación en tiempo real con el Administrador Legal o Administrador Técnico de la Sub Gerencia de Gestión técnica Normativa de Registros Civiles de la Gerencia de Registros Civiles del RENIEC.

1. Para accesar a esta opción, debemos hacer click sobre el enlace "Chat de Registrador Civil" **(Ver Figura n° 22).**

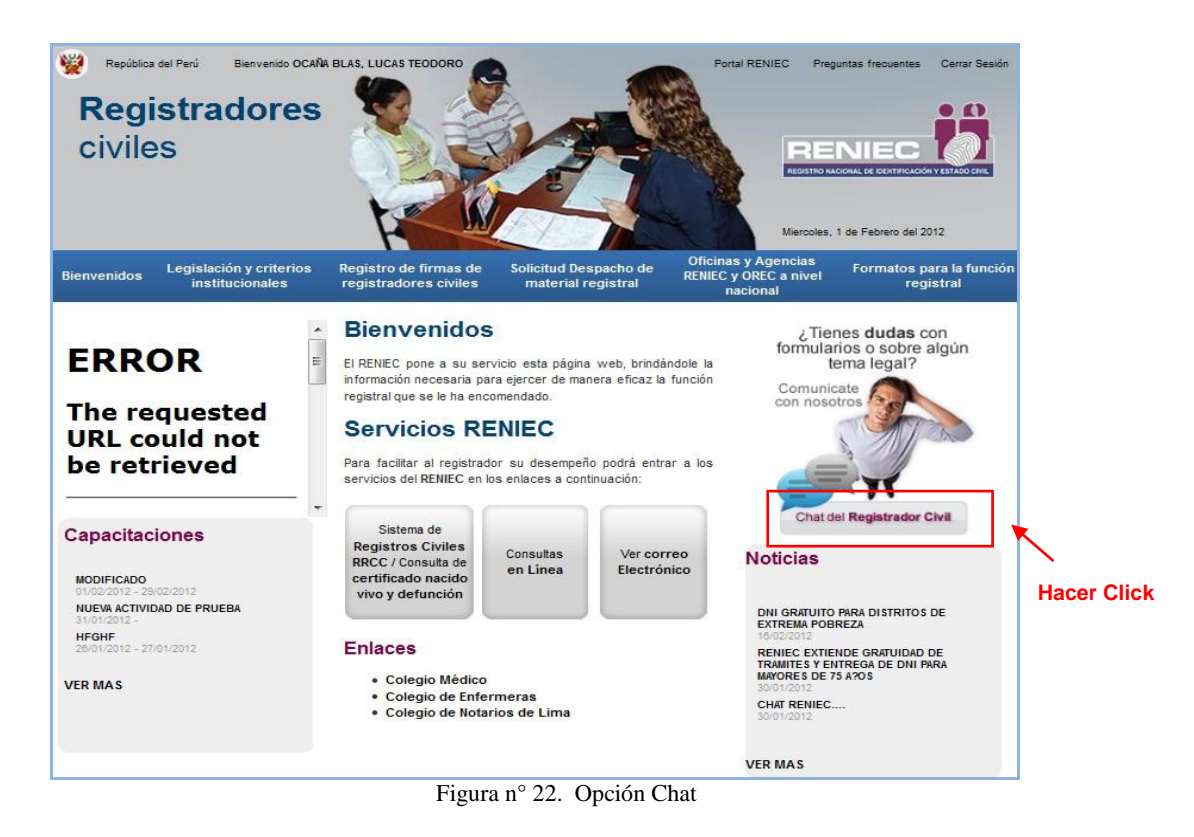

2. A continuación, el sistema mostrará la siguiente pantalla **(Ver Figura n° 23).**

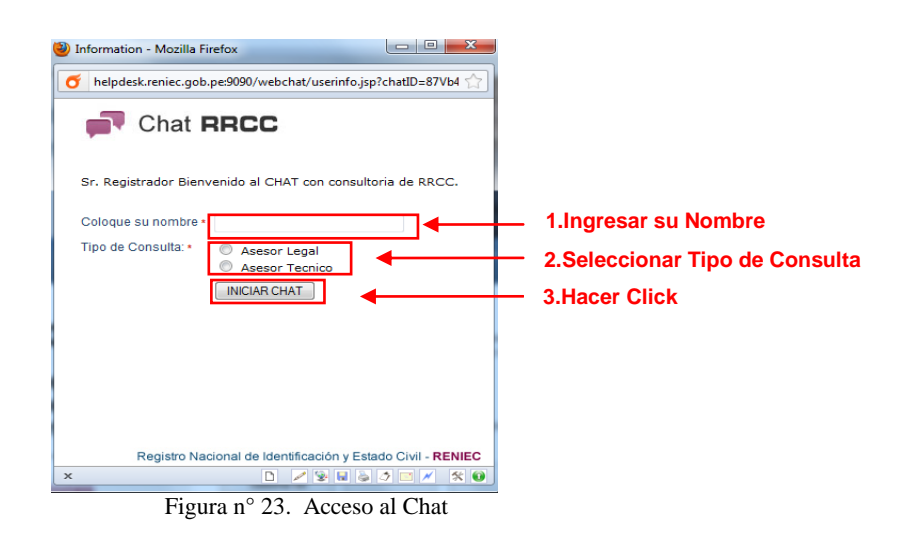

- 3. Como se muestra en la **Figura n° 23** se deben digitar los siguientes datos:
	- a. Nombre del Registrador Civil.
	- b. Seleccionar tipo de consulta (Legal o técnica).
	- c. Presionar el botón **"Iniciar Chat".**
- 4. A continuación, el sistema mostrará la siguiente pantalla **(Ver Figura n° 24),** donde señala el número en el que se encuentra en la cola de atención; en caso no desee esperar la atención, puede realizar lo siguiente:
	- Hacer click sobre el enlace correo electrónico, con lo cual, el sistema, mostrará la pantalla de correo, con la cuenta [consultas@reniec.gob.pe,](mailto:consultas@reniec.gob.pe) a donde podrá dirigir su mensaje de consulta, ó.
	- Presionar el botón **"Close Window",** si desea salir de esta pantalla.

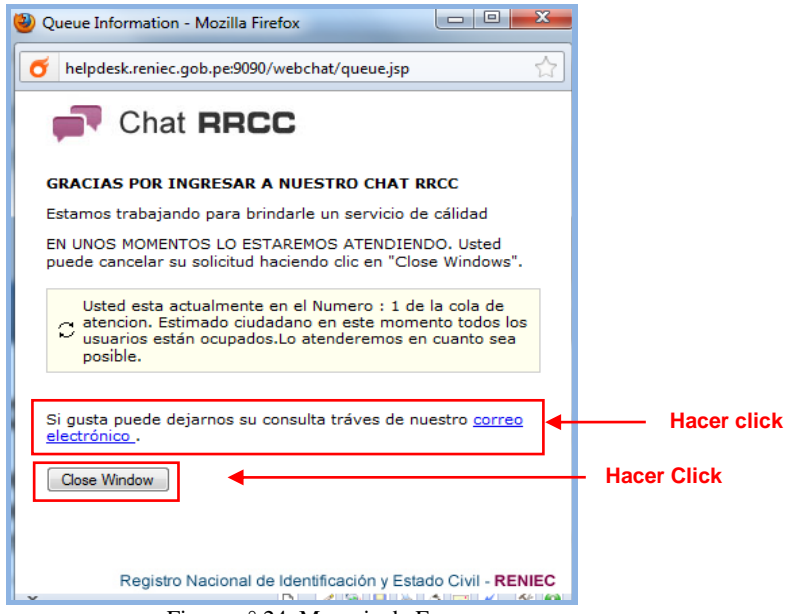

Figura n° 24 Mensaje de Espera

5. Si llego su turno de atención, el sistema mostrará la siguiente pantalla, a través del cual, podrá entablar conversación con el personal de la Sub Gerencia Técnica Normativa de Registros Civiles **(Ver Figura n° 25).**

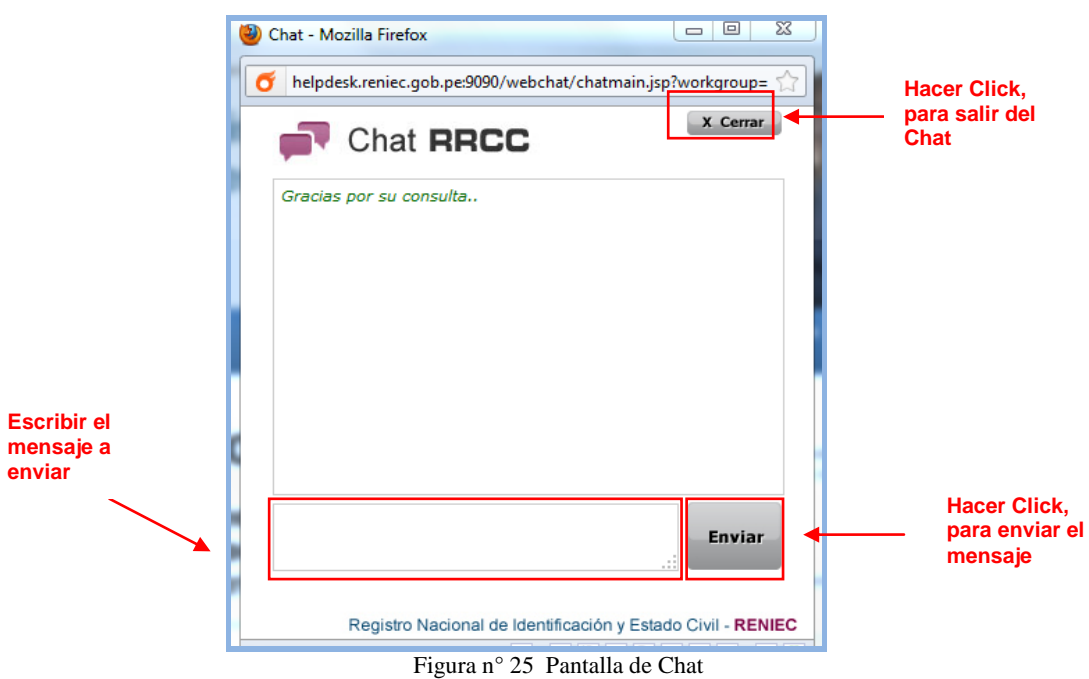

- Cuando desee terminar la conversación, presione el botón "**Cerrar"** X Cerrar , con lo cual el sistema, emitirá el siguiente cuadro de dialogo **(Ver Figura n° 26).**

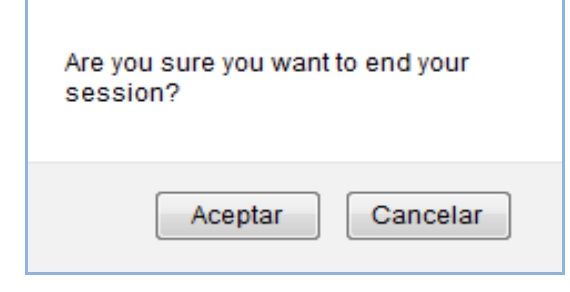

Figura n° 26. Mensaje del sistema

- Si presiona el botón "**Aceptar**"  $\left[\frac{\text{Acaptar}}{\text{Acaptar}}\right]$ , saldrá de chat. - Si presiona el botón "**Cancelar"** , retornará a la pantalla del Chat.

## <span id="page-17-0"></span>**3.2.5.1.5. Enlaces**

Al dar **click** sobre el **enlace** elegido, el sistema mostrará la página Web del Colegio Médico, Colegio de Enfermeras o Colegio de Notarios de Lima **(Ver Figura n° 27).**

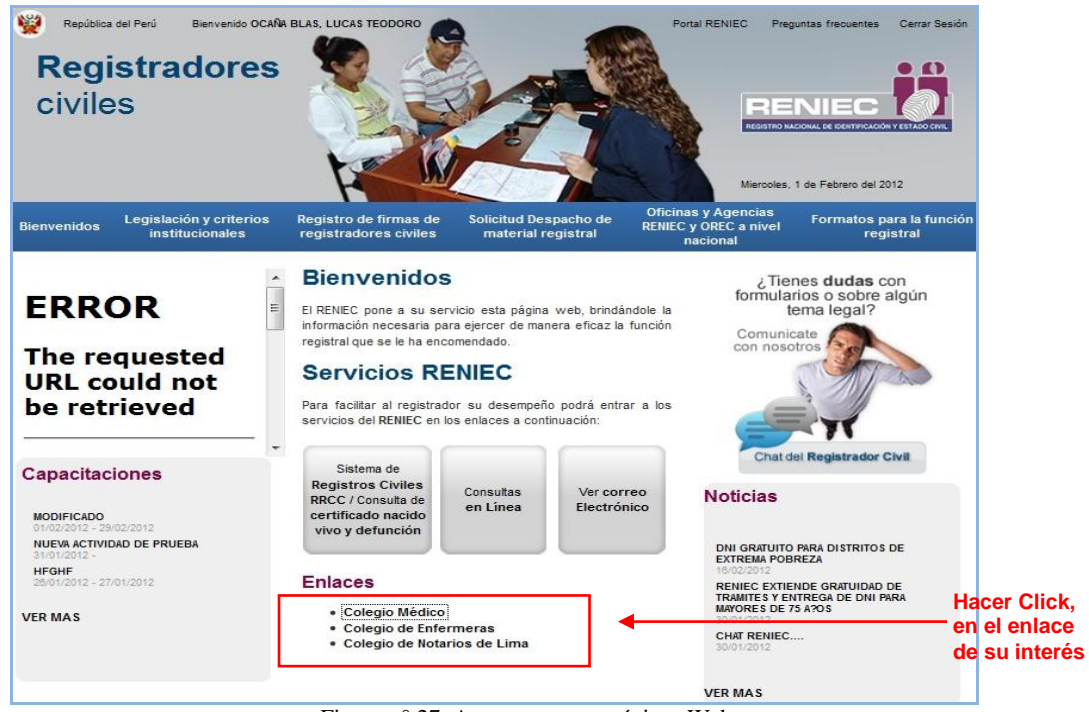

Figura n° 27 Accesos a otras páginas Web

# <span id="page-17-1"></span>**3.2.5.1.6. Sistema de Registros Civiles RRCC/Consulta de certificado nacido vivo y defunción**

A través de esta página, accederá al módulo de consultas del Sistema de Registros Civiles del RENIEC.

1. Para accesar a esta opción, debemos hacer click sobre el botón **"Sistema de Registros Civiles / Consulta de certificado nacido vivo y defunción" (Ver Figura n° 28).**

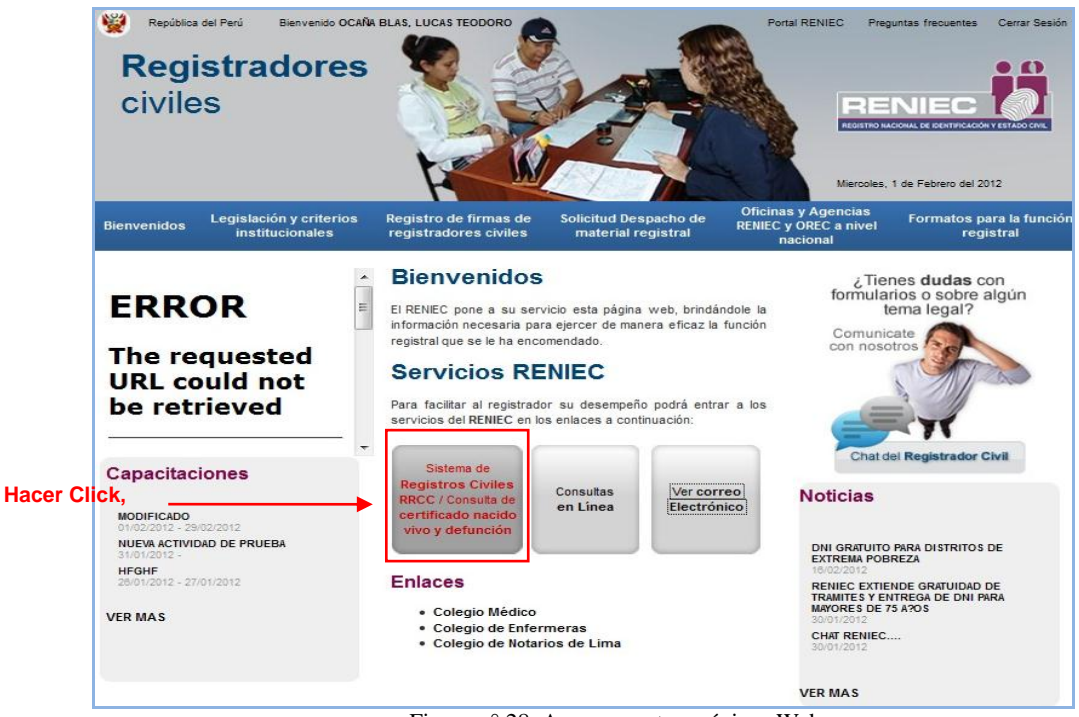

Figura n° 28 Accesos a otras páginas Web

- 2. El Sistema mostrará la pantalla de acceso al Sistema de Registros Civiles; tal como se muestra en la (**Figura n° 29),** se deben digitar los siguientes datos:
	- a. Su usuario con el cual ingresó a la página Web.
	- b. Su contraseña, con la cual ingresó a la página Web.

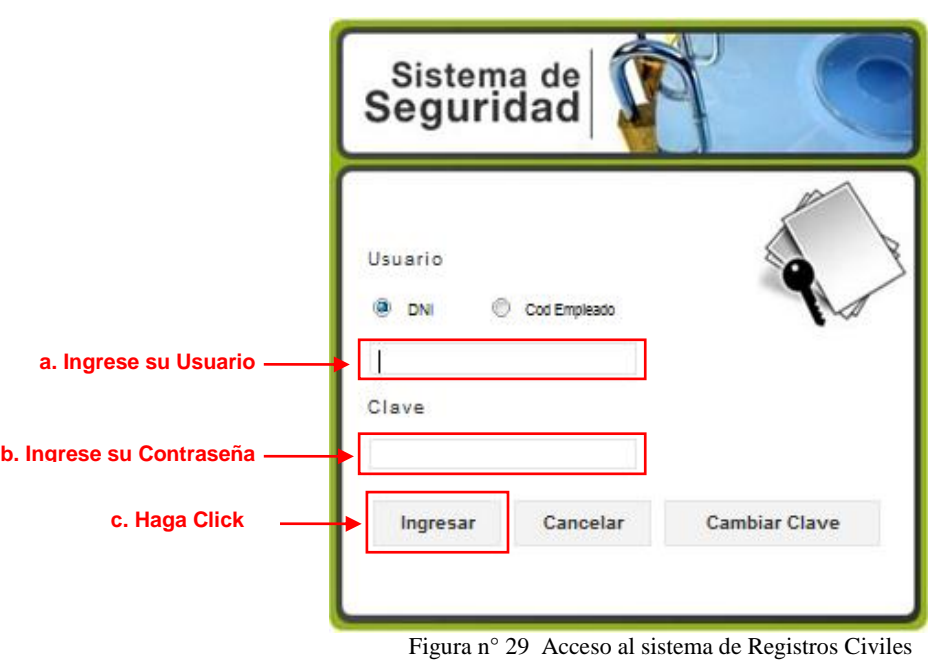

c. Presionar el botón **"Ingresar" .**

**3.** A Continuación, el sistema mostrará la siguiente pantalla **(Ver Figura n° 30).**

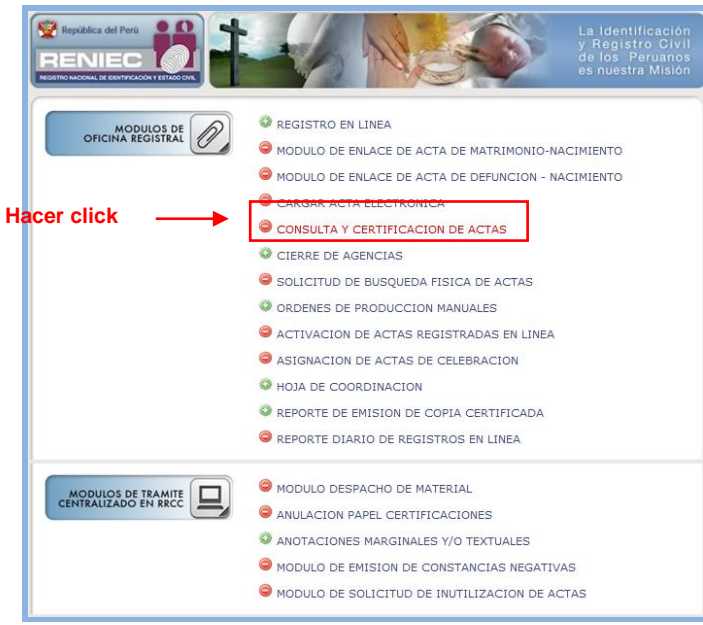

Figura n° 30 Opción de Consulta y certificación de Actas

- 4. Hacer click sobre la opción **"Consulta y Certificación de Actas"**, con lo cual el sistema mostrará la siguiente pantalla. **(Ver Figura n° 31),** en donde se debe realizar lo siguiente:
	- a. Seleccione tipo de acta.
	- b. Seleccione tipo de búsqueda.

Luego, puede consultar el acta requerida de dos maneras:

- c. Por número de acta; Ingresando el número del acta requerida, previa de los pasos a y b.
- d. Apellidos y nombres: ingresando el primer y segundo apellido; así como, el nombre del titular del acta requerida.
	- **J** Buscar
- e. Presionar el botón **"Buscar"**

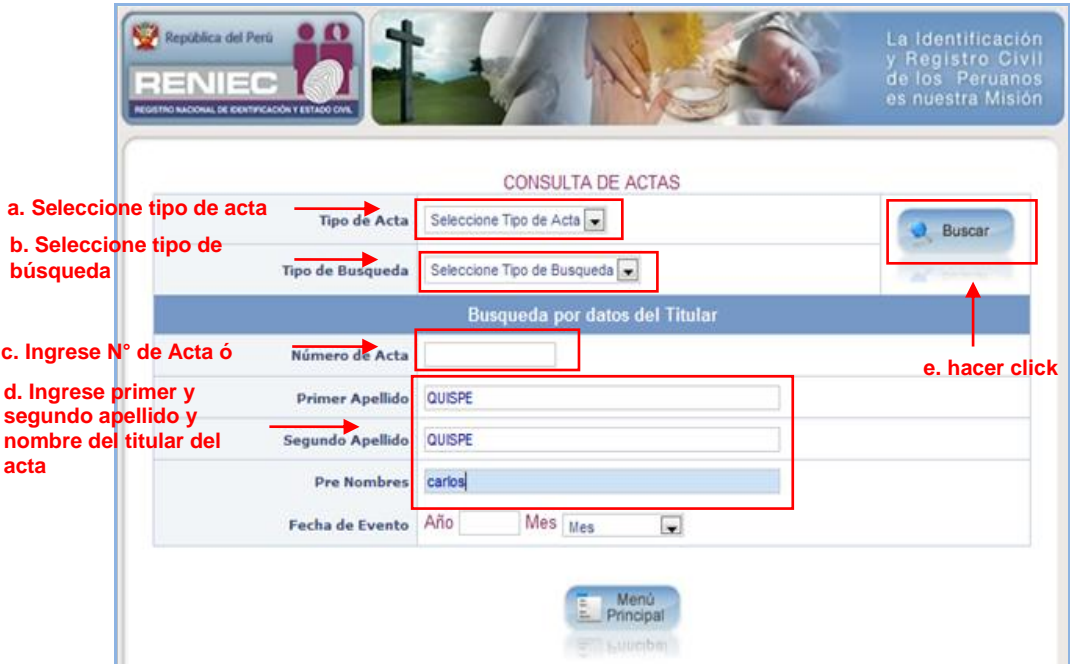

Figura n° 31 Consulta de Acta

- **5.** A continuación el sistema mostrará todos los registros que coinciden con los datos de búsqueda ingresados **(Ver Figura n° 32),** en esta pantalla, podrá realizar lo siguiente:
	- a. El sistema dispone de opciones de paginado, donde podrá buscar en cada página el registro requerido.

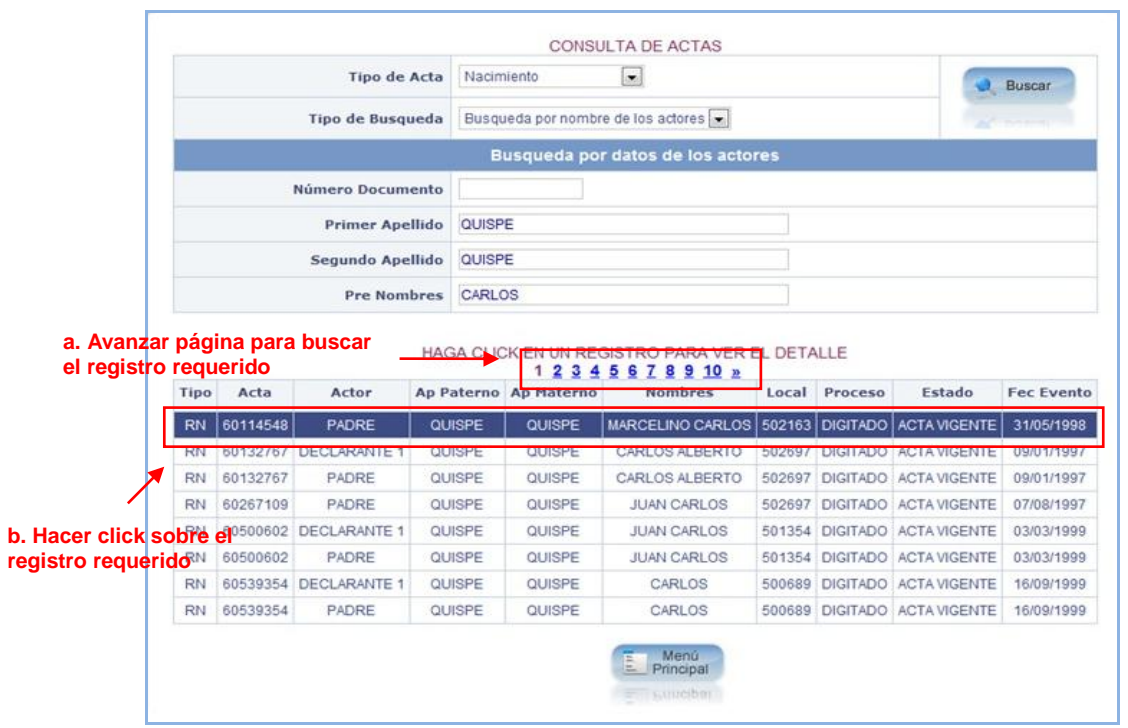

Figura n° 32 Resultado de la Búsqueda

b. Ubicado el registro, dar doble click sobre el mismo, con lo cual el sistema mostrara la siguiente pantalla donde se podrá observar los datos del acta seleccionada **(Ver Figura n° 33).**

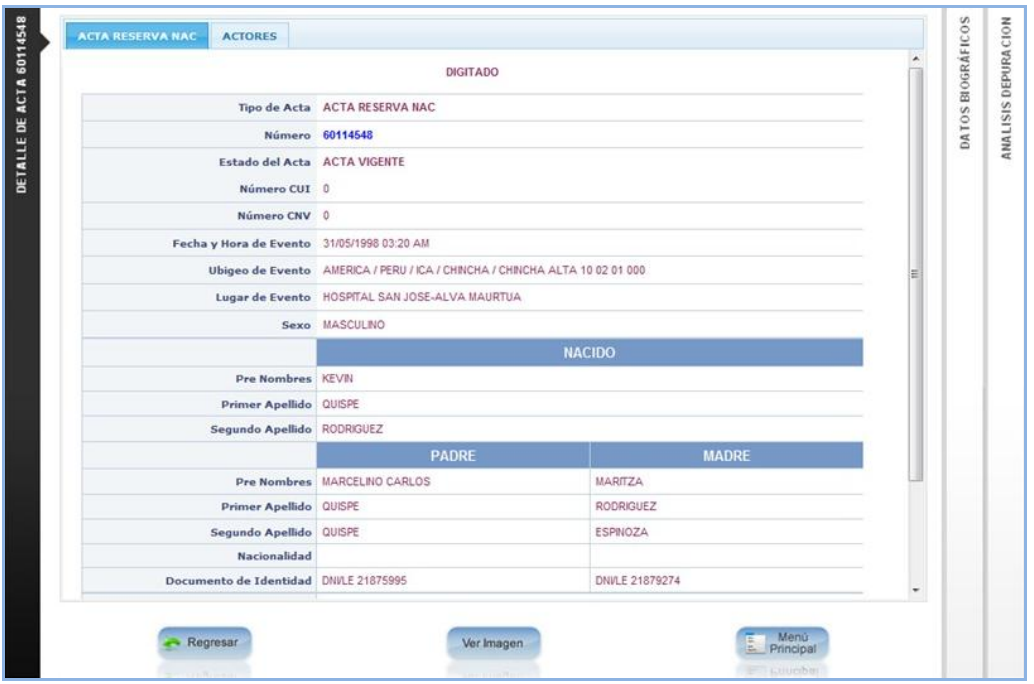

Figura n° 33 Datos del titular del acta

6. Si desea ver los datos de los padres, presionar la pestaña **"actores" ACTORES** con lo cual el sistema mostrará la siguiente pantalla **(Ver Figura n° 34).**

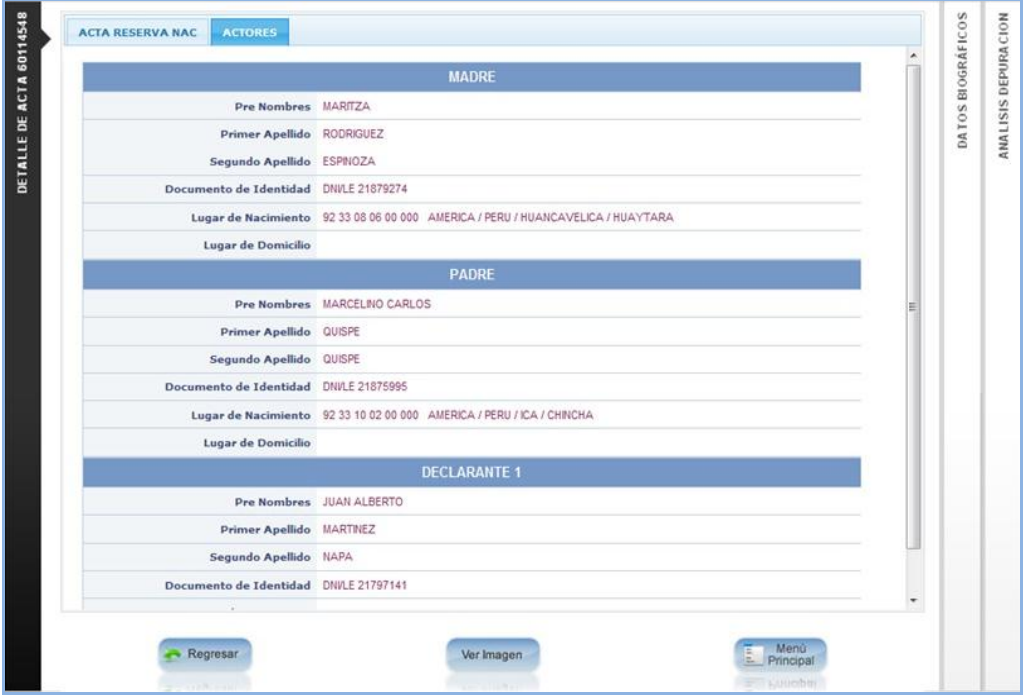

Figura n° 34 Datos de los padres del titular del acta

Ver Imagen 7. Para ver la imagen del acta, presionar el botón **"Ver Imagen"** , con lo cual el sistema mostrará la siguiente pantalla **(Ver Figura n° 35).**

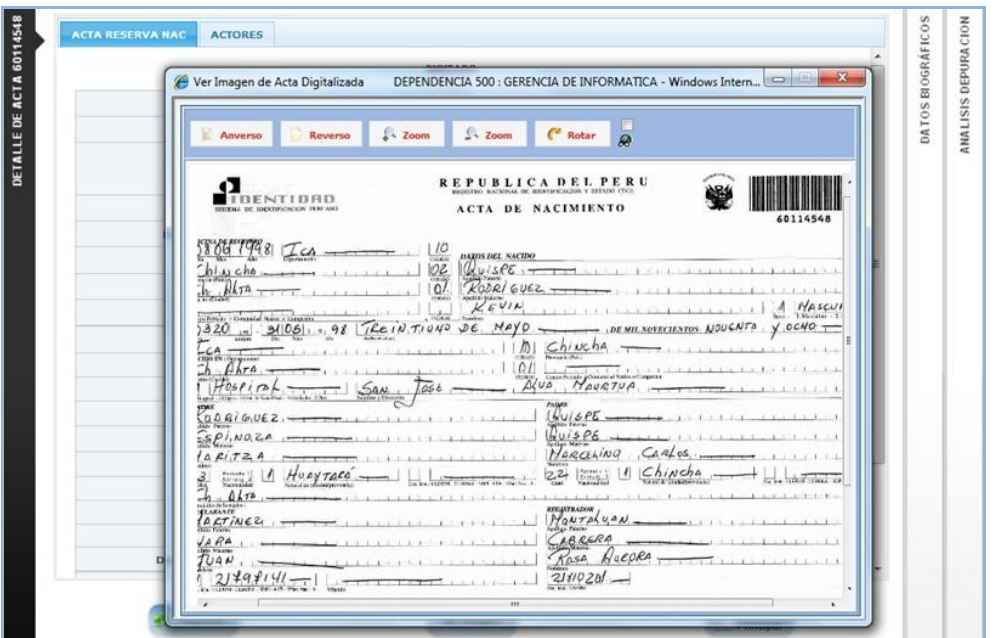

Figura n° 35 Imagen del acta

#### <span id="page-22-0"></span>**3.2.5.1.7. Consultas al Registro Único de Identificación de Personas Naturales**

A través de esta página, accederá al módulo de consultas al Archivo Único de Identificación de Personas Naturales – RUIPN.

1. Para accesar a esta opción, debemos hacer click sobre el botón **"Consultas Generales al RUIPN" (Ver Figura n° 36).**

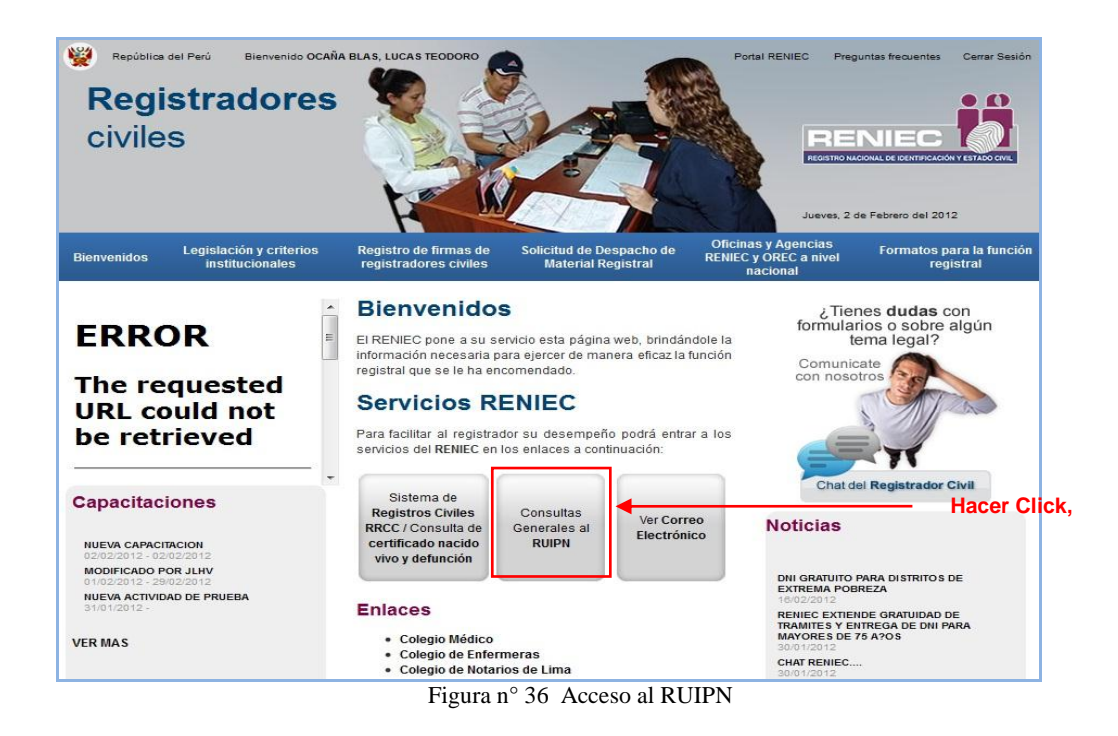

- 2. El Sistema mostrará la pantalla de acceso al Módulo de Consultas al Registro Unico de Identificación de Personas Naturales; tal como se muestra en la (**Figura n° 37),** se deben digitar los siguientes datos:
	- a. Su usuario con el cual ingresó a la página Web.
	- b. Su contraseña, con la cual ingresó a la página Web.

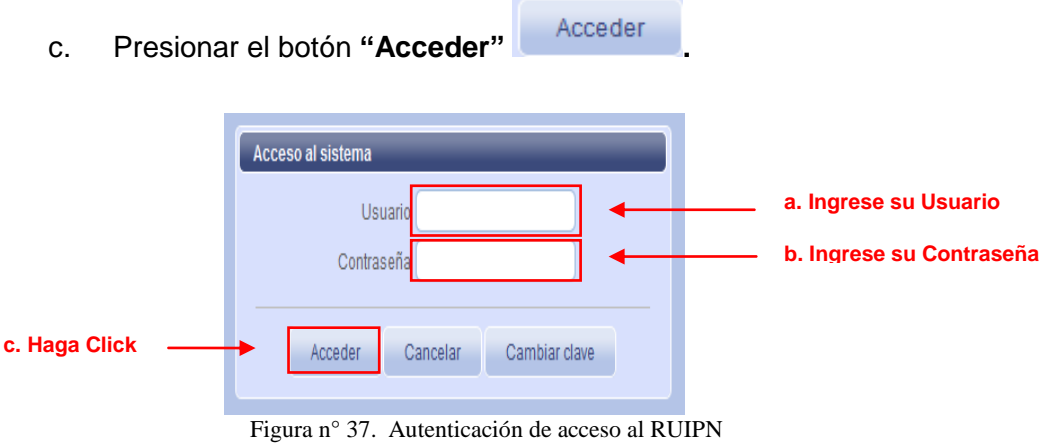

3. Continuación, el sistema mostrará la siguiente pantalla **(Ver Figura n° 38).**

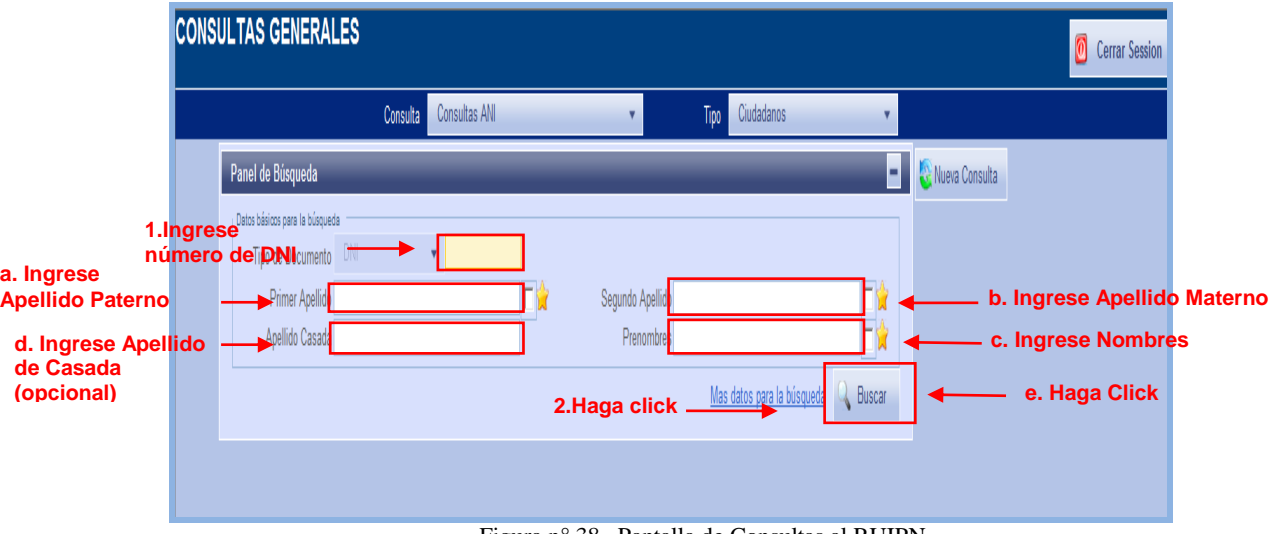

Figura n° 38. Pantalla de Consultas al RUIPN

4. Se pueden accesar a los datos del registro de un ciudadano, de dos formas:

## **4.1. Por número de DNI**

1. Ingrese el número de DNI a consultar.

- 2. Presionar el botón **"Buscar"** .
- **3.** A continuación, el sistema mostrará la siguiente pantalla, conteniendo los datos e imágenes del número de DNI ingresado **(Ver Figura n° 39).**

|                                                                                                    | Consultas ANI<br>Ciudadanos<br>Consulta<br>Tipo                                                                                                    |                                      |
|----------------------------------------------------------------------------------------------------|----------------------------------------------------------------------------------------------------|--------------------------------------|
|                                                                                                    | Panel de Búsqueda<br>Nueva Consulta<br>÷                                                                                                    |                                      |
| THE C-                                                                                                    | <b>Datos Principales</b><br>Dig.Veri: 7<br>Nº DNI: 20074214<br>Edad: 35<br>Ciudadano(A): HUAMAN VILLAR, JOSE LUIS<br>Genero: MASCULINO<br>Datos de los padres<br><b>Datos Personales</b>                                                                                                    | Otros Dnis: 20074214<br>$\mathbf{r}$ |
| (J<br>$\begin{tabular}{ c c } \hline & & & & \\ \hline 1 & 1 & 1 \\ \hline \end{tabular}$<br>$\mathbf{Q}$ , | Lugar de Domicilio<br>14 01 42 AMERICA / PERU / LIMA / LIMA / LOS OLIVOS<br>Cod.Postal:<br>Dirección<br>$\overline{a}$<br>CALLE<br>11<br>Jr/Av/Cl<br>Nombre Jr/Av/Cl<br>Blo/Cha<br>Doto/Piso<br>Número<br>22<br><b>URB. SANTA ANA</b><br>urb/Condominio/Residenc/AAHH/Asociacion/Barrio/Coop./UnidadVecinal<br>Lote<br>Etapa<br>Mz.<br>Lugar y Fecha de Nacimiento<br>05 AMERICA / PERU / JUNIN / YAULI / MOROCOCHA<br>11 06<br>Fecha de Nacimiento: 27/02/1976<br>Imagen del Ciudadano<br>Otros Datos<br>Grado de Instrucción SUPERIOR-4TO AÑO<br>Estado Civil CASADO<br>Estatura 165<br>Género MASCULINO<br>Dona Organos N<br>Grupo de Votación 214529<br>Fecha de Emisión 26/12/2011<br>Fecha Inscripción 21/05/1998<br>Fec. Caducidad 22/09/2018<br>Nº Ficha 94603406<br>Nº Imagen 47636447<br>Fec. Actualiza 26/12/2011<br>Multas Electorales PAGO MULTA OMISO A PROC. ELECTORAL<br>Doc. Sustento LIBRETA MILITAR<br>Huella izquierda<br>Multa Administrativa<br>Num Doc. Sustento 2407861760<br><b>SIN RESTRICCION</b><br>Fec. Restricción<br>Restricción<br>Glosa Informativa<br>Observaciones<br>Datos de interdicción y/o discapacidad en el DNI<br>Interdicción | $\sqrt{2}$<br>Huella derecha         |

Figura n° 39 Resultados de la Consulta

- 4. Si desea ampliar el tamaño de alguna imagen, (foto, huella izquierda o derecha, Firma), posicione el cursor sobre la imagen a ampliar y dar click.
- 5. Para realizar una nueva consulta, dar click sobre el botón **"Nueva**  Nueva Consulta **Consulta"**

### **4.2. Por Nombres y Apellidos**

1. En la pantalla correspondiente a la **Figura n° 39**, ingresar los siguiente datos.

& Buscar

- a. Ingrese Apellido Paterno.
- b. Ingrese Apellido Materno.
- c. Ingrese Nombre
- d. Ingrese Apellido de Casada (Opcional).
- e. Presionar el botón "**Buscar"**

PRIMERA VERSIÓN 25 RESOLUCIÓN GERENCIAL N° -2012/GI/RENIEC

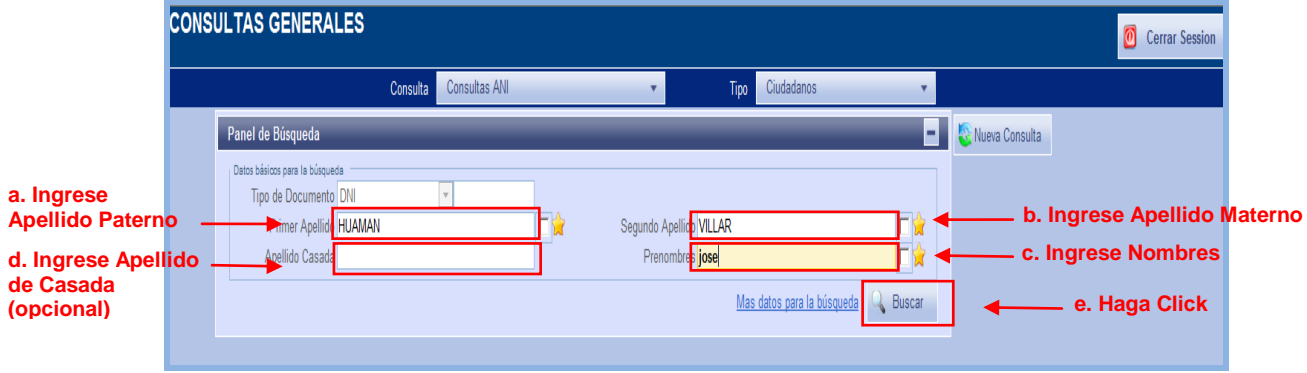

Figura n° 39. Búsqueda por Apellidos y Nombre

2. A continuación el sistema mostrará la siguiente pantalla, conteniendo el listado de registros cuyos datos coinciden con los de búsqueda ingresada previamente **(Ver Figura n° 40).**

| Consultas ANI<br>Ciudadanos<br>Tipo<br>Consulta<br>$\mathbf{v}$<br>۰.<br>ы<br>Nueva Consulta<br>Panel de Búsqueda<br>Resultado: 6 Registros<br>O Fecha Naci O EdadO SexoO<br>Segundo Apellido $\Leftrightarrow$<br>Nº DNI $\Leftrightarrow$ Primer Apellido<br>$\hat{\mathbf{v}}$<br><b>PreNombres</b><br>Ubigeo Domicilio<br>Ap. Casada<br>Restriccion<br>п<br><b>The Second</b><br>32652458<br><b>HUAMAN</b><br><b>VILLAR</b><br>JOSE LEONCIO<br>19/03/1959<br>PAMPAS CHICO<br><b>ALEJANDRO</b><br><b>JULIA</b><br>SIN RESTRICCION<br>52<br>92-33-02-12-05-000<br>M<br>$\overline{v}$<br>20074214<br><b>HUAMAN</b><br><b>VILLAR</b><br>35<br>JOSE LUIS<br>27/02/1976<br>LOS OLIVOS<br><b>EMILIO</b><br>CARMELA<br>SIN RESTRICCION<br><b>M</b><br>92-33-14-01-42-000<br>$\overline{\mathbf{Q}}_{\mathbf{Q}}$<br>SAN JUAN DE<br>п<br>48268195<br><b>HUAMAN</b><br><b>VILLARRUEL</b><br>92-33-14-01-37-000<br>LAURO<br>JOSE JENNY<br><b>DIONICIA</b><br>23/10/1992<br>19<br>M<br><b>LURIGANCHO</b><br>Н<br>48145589 HUAMAN<br>VILLARREAL<br>JOSE ROBERTO<br>16/01/1994<br>92-33-14-01-06-000<br>COMAS<br>JOSE LUIS<br>ANA MARIA<br>SIN RESTRICCION<br>18 <sup>18</sup><br>M<br>$\bigcirc$<br>LEY DEL SERVICIO<br>П<br>48159208<br><b>HUAMAN</b><br><b>VILLAR</b><br><b>MARCIANO</b><br>ABELARDO JOSE<br>12/03/1994<br>17<br>92-33-05-01-01-000<br><b>AYACUCHO</b><br><b>ELIZABETH</b><br>M<br><b>MILITAR</b><br>п<br>72128627<br>HUAMAN<br><b>VILLARROEL</b><br>92-33-14-01-22-000<br><b>ANTONIO</b><br>JOSE ANTONIO<br>03/01/2003<br>M<br><b>RIMAC</b><br>ROSA MARIA<br>g<br>$\frac{1}{2}$ |  | <b>CONSULTAS GENERALES</b> |  |  |  |  |  |  | Ø<br><b>Cerrar Session</b> |  |
|----------------------------------------------------------------------------------------------------|--|----------------------------|--|--|--|--|--|--|----------------------------|--|
|                                                                                                    |  |                            |  |  |  |  |  |  |                            |  |
|                                                                                                    |  |                            |  |  |  |  |  |  |                            |  |
|                                                                                                    |  |                            |  |  |  |  |  |  |                            |  |
|                                                                                                    |  |                            |  |  |  |  |  |  |                            |  |
|                                                                                                    |  |                            |  |  |  |  |  |  |                            |  |
|                                                                                                    |  |                            |  |  |  |  |  |  |                            |  |
|                                                                                                    |  |                            |  |  |  |  |  |  |                            |  |
|                                                                                                    |  |                            |  |  |  |  |  |  |                            |  |
|                                                                                                    |  |                            |  |  |  |  |  |  |                            |  |
|                                                                                                    |  |                            |  |  |  |  |  |  |                            |  |
|                                                                                                    |  |                            |  |  |  |  |  |  |                            |  |
|                                                                                                    |  |                            |  |  |  |  |  |  |                            |  |

Figura n° 40 Lista de Registros Coincidentes

 $\Box$ **3.** Seleccionamos el registro a consultar, marcando su casilla respectiva

y presionando el botón **.**

4. A continuación, el sistema mostrará la pantalla de la **Figura n° 39**, conteniendo los datos e imágenes del registro seleccionado.

### <span id="page-25-0"></span>**3.2.5.1.8. Ver Correo Electrónico**

A través de esta opción, podrá accesar a su cuenta de correo, para ello:

- Ver cor
- 1. Deberá hacer click sobre el botón **"Ver correo electrónico"** , tal como se muestra en la siguiente pantalla **(Ver Figura n° 41).**

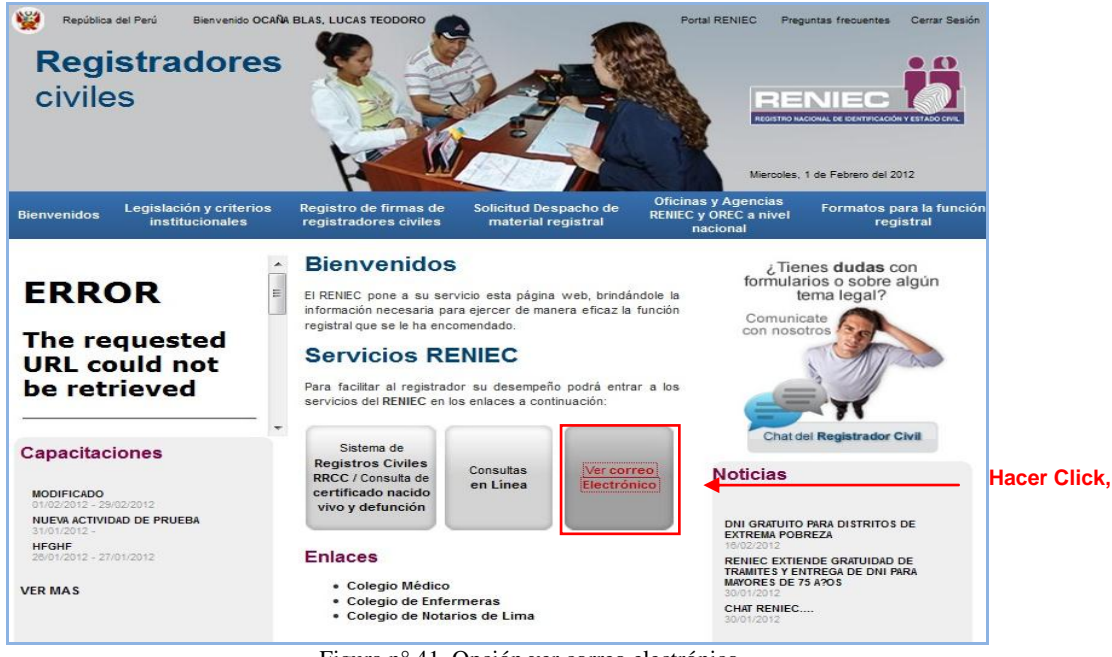

Figura n° 41 Opción ver correo electrónico

- 2. El Sistema mostrará la pantalla de acceso al correo; tal como se muestra en la (**Figura n° 42),** se deben digitar los siguientes datos:
	- a. Su usuario con el cual ingresó a la página Web.
	- b. Su contraseña, con la cual ingresó a la página Web.

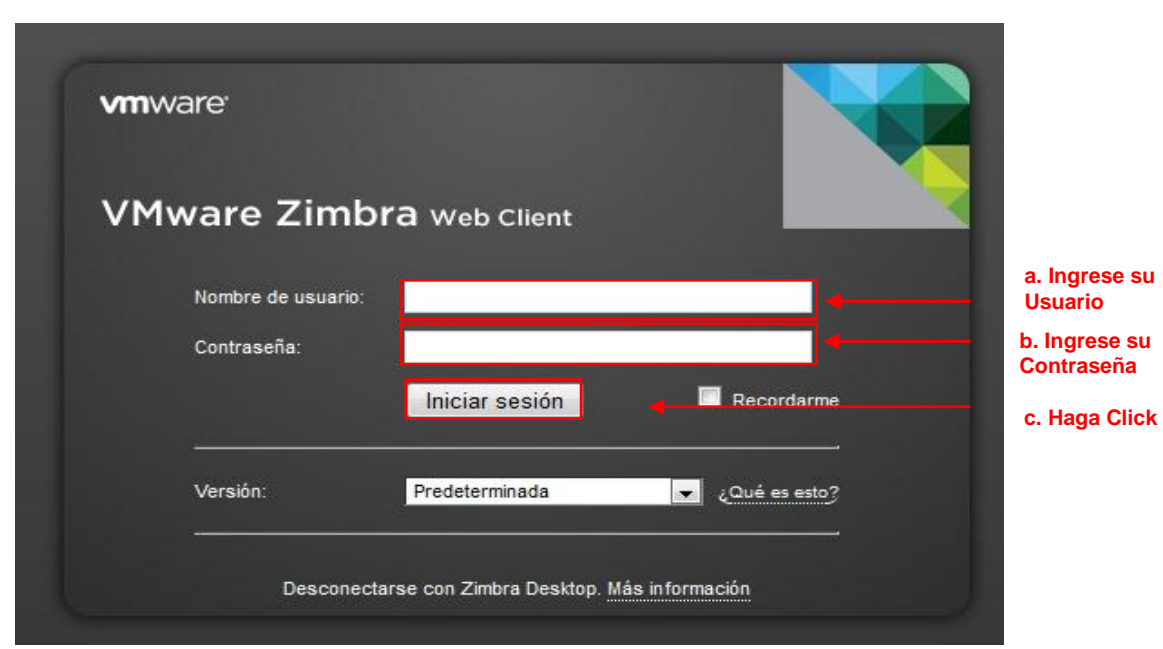

c. Presionar el botón **"Iniciar sesión"** .

Figura n° 42. Acceso al correo electrónico

3. A continuación el sistema mostrará la pantalla del correo electrónico.  **(Ver Figura n° 43).**

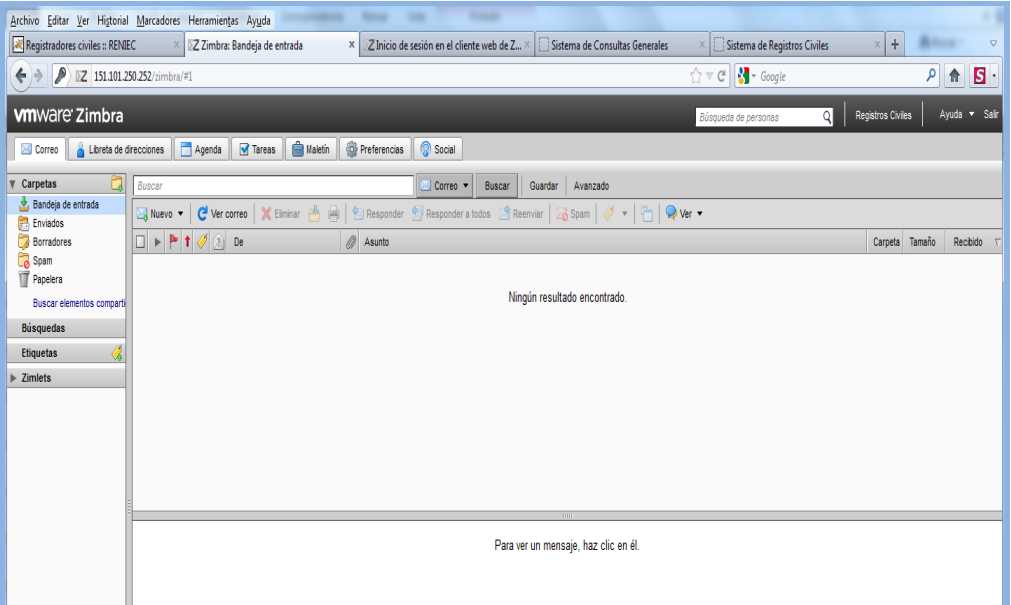

Figura n° 43. Pantalla Principal del correo electrónico

# <span id="page-27-0"></span>**3.2.5.2. Legislación y Criterios Institucionales**

A través de esta opción, podrá accesar a los archivos en formato PDF, relacionados a legislaciones y criterios institucionales, los cuales se encuentran clasificados por tema.

- **1.** Deberá hacer click sobre la opción **"Legislación y criterios Institucionales"**, tal como se muestra en la siguiente pantalla **(Ver Figura n° 44).**
- **2.** En esta pantalla, a su lado izquierdo, el sistema mostrará los grupos de documentos; usted podrá acceder al grupo de interés, haciendo click sobre su respectivo enlace.

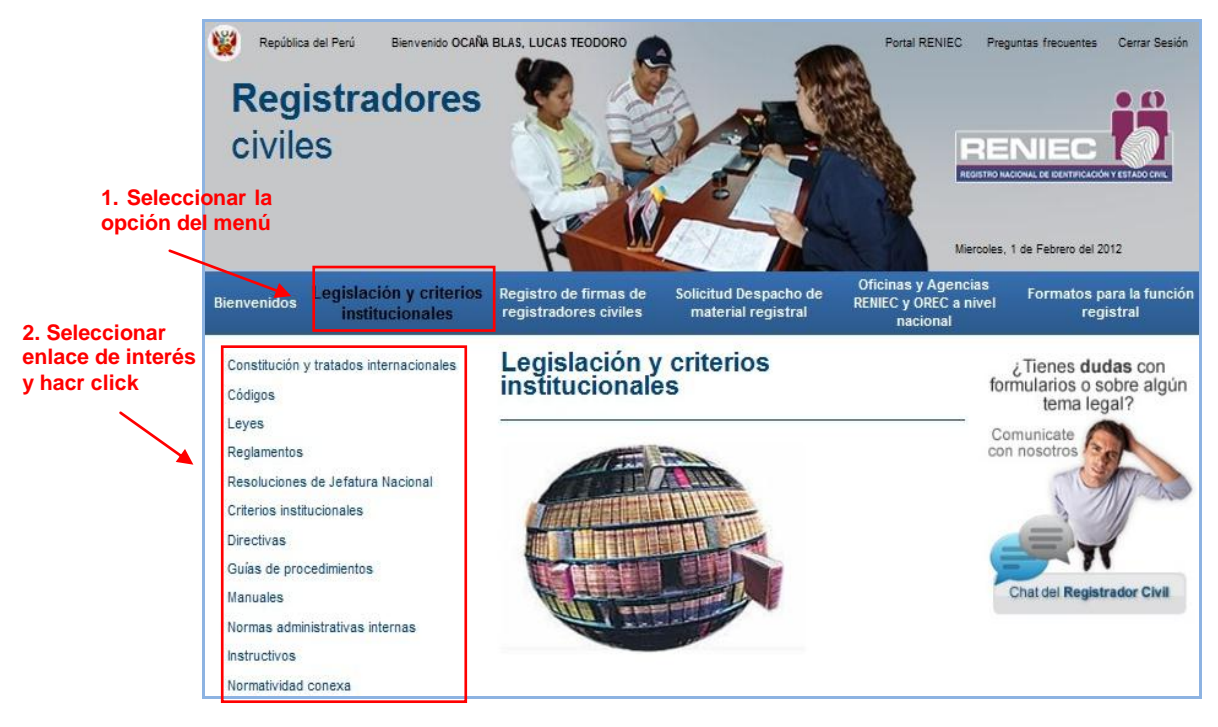

Figura n° 44 Opción Legislación y criterios institucionales

**3.** Como ejemplo, hemos seleccionado el enlace **"Códigos",** a continuación, el sistema muestra el listado de los textos disponibles de dicho grupo. **(Ver Figura n° 45).**

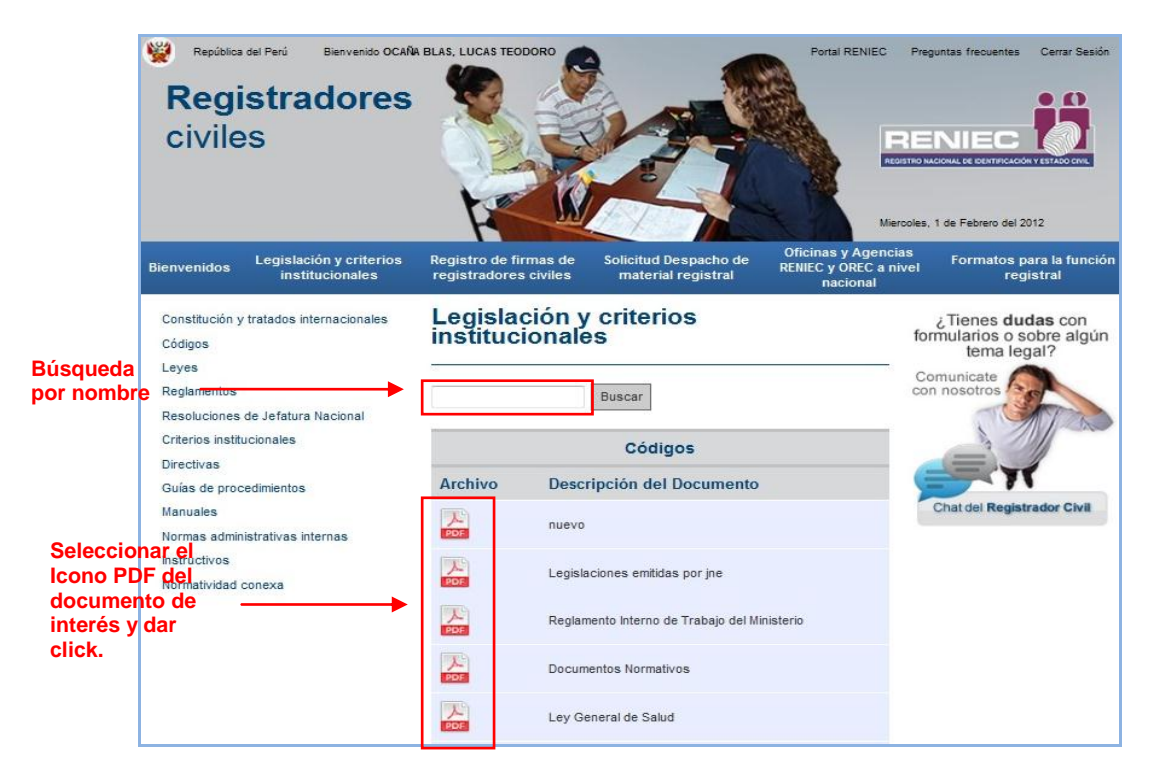

Figura n° 45. Descarga de documento requerido

**4.** Ubicamos el documento de interés y damos click sobre su icono PDF, con lo cual el sistema abrirá el archivo y podrá visualizarlo o realizar su descarga.

- Puede ubicar un documento por su nombre, digitándolo en la casilla y dando click al botón **"Buscar" .**

## <span id="page-29-0"></span>3.**2.5.3. Registro de Firmas de Registradores Civiles**

A través de esta opción, podrá acceder a los datos e imágenes (firma e impresión dactilar) de un Registrador Civil; a través de sus búsquedas por Oficina Registral (OREC) o por su nombre.

**1.** Deberá hacer click sobre la opción **"Registro de firmas de registradores civiles"**, tal como se muestra en la siguiente pantalla **(Ver Figura n° 46).**

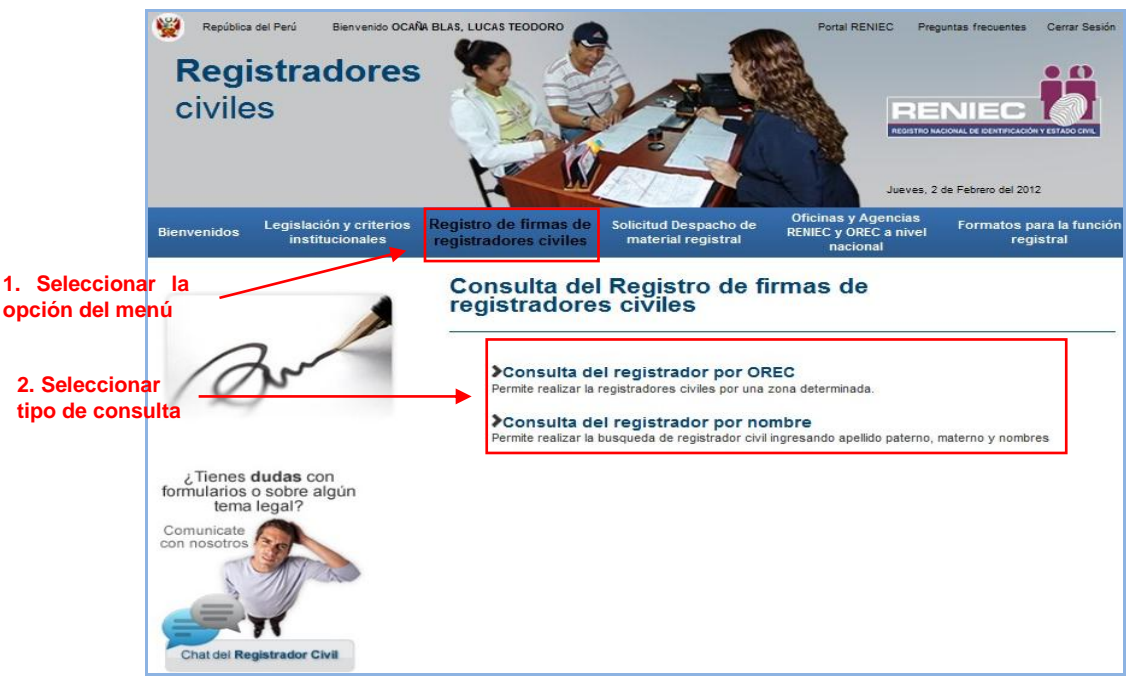

Figura n° 46 Opción Registro de firmas de registradores civiles

- **2.** Seleccionar el tipo de consulta:
	- Consulta del registrador por OREC ó.
	- Consulta del registrador por nombre.

## <span id="page-30-0"></span>**3.2.5.3.1. Consulta de Registrador por OREC**

- 1. Al seleccionar la opción, el sistema mostrará cuatro opciones de selección, las cuales deberá desplegar una por una y seleccionar la ubicación de la OREC; tal como se muestra en la (**Figura n° 47**).
	- a. Departamento, seleccionar el Departamento donde se localiza la OREC.
	- b. Provincia, seleccionar el Departamento donde se localiza la OREC.
	- c. Distrito, seleccionar el Departamento donde se localiza la OREC.
	- d. Localidad, seleccionar el Departamento donde se localiza la OREC.

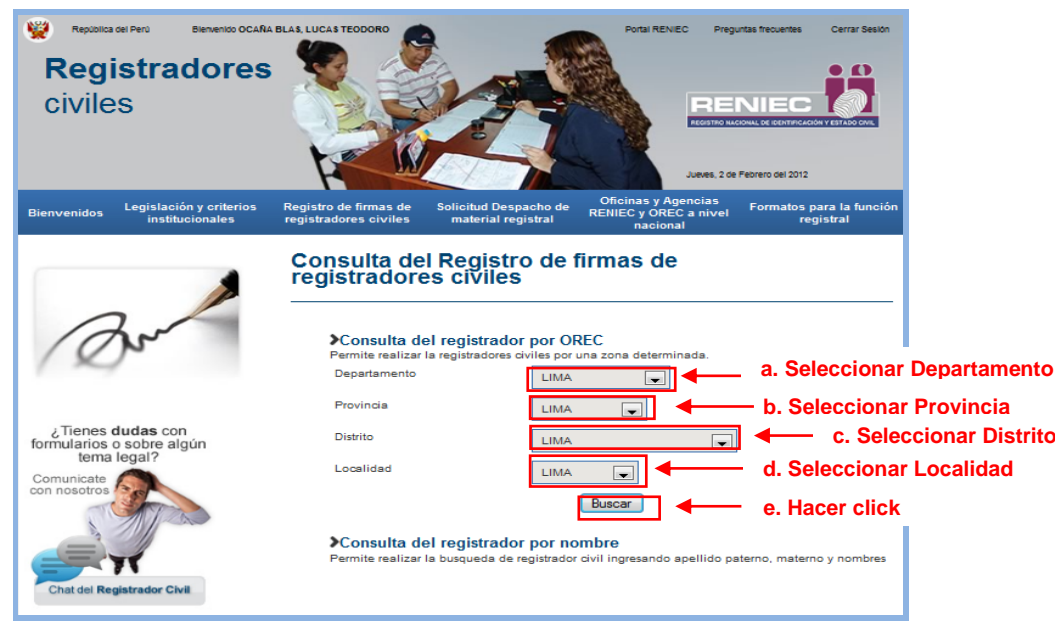

e. Presionar el botón **"Buscar" .**

Figura n° 47 Opción Consulta de registrador por OREC

**2.** Como ejemplo hemos seleccionado la OREC correspondiente al Departamento, Provincia, Distrito y Localidad de Lima, con lo cual el sistema mostrará los registros de aquellos Registradores Civiles, que corresponden al lugar seleccionado, tal como se aprecia en la siguiente pantalla **(Ver Figura n° 48).**

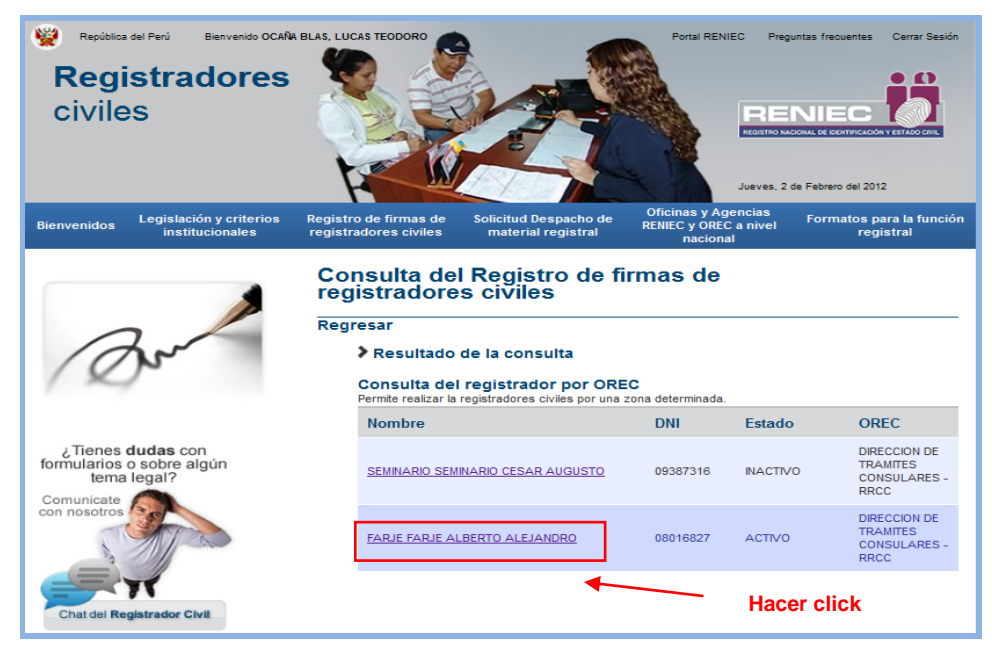

Figura n° 48 Seleccionar Registro

**3.** Hacer click sobre el registro del Registrador Civil a consultar, con lo cual, el sistema muestra los datos del registrador civil y la imagen de su ficha de inscripción **(Ver Figura n° 49).**

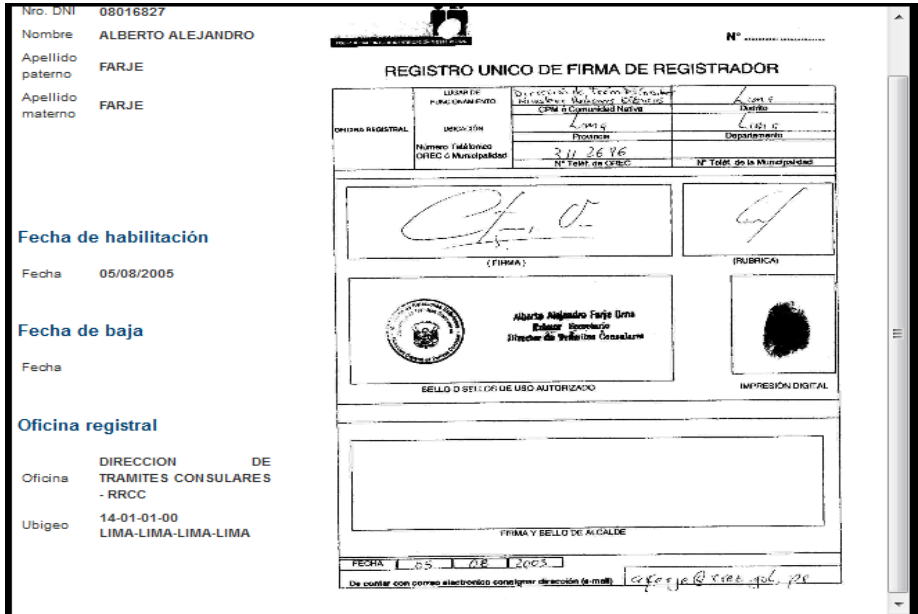

Figura n° 49 Datos y Ficha de Registrador Civil

## <span id="page-32-0"></span>**3.2.5.3.2. Consulta de Registrador por Nombre**

- 1. Al seleccionar la opción, el sistema mostrará tres casillas en las cuales deberá ingresar los siguientes datos (**Figura n° 50**).
	- a. Primer apellido del registrador.
	- b. Segundo apellido del registrador.
	- c. Nombre del registrador.

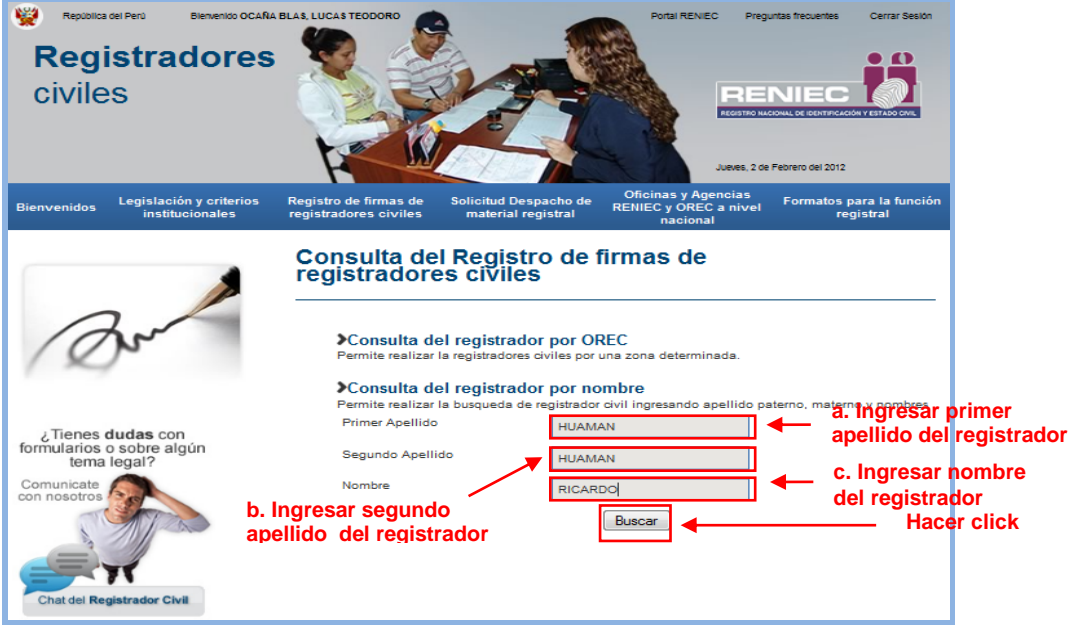

Figura n° 50. Consulta de Registrador Civil por nombre

- Si los datos no han sido correctamente ingresados o no se encuentra en la Base de datos, el sistema emitirá el siguiente mensaje **(Figura n° 51).**

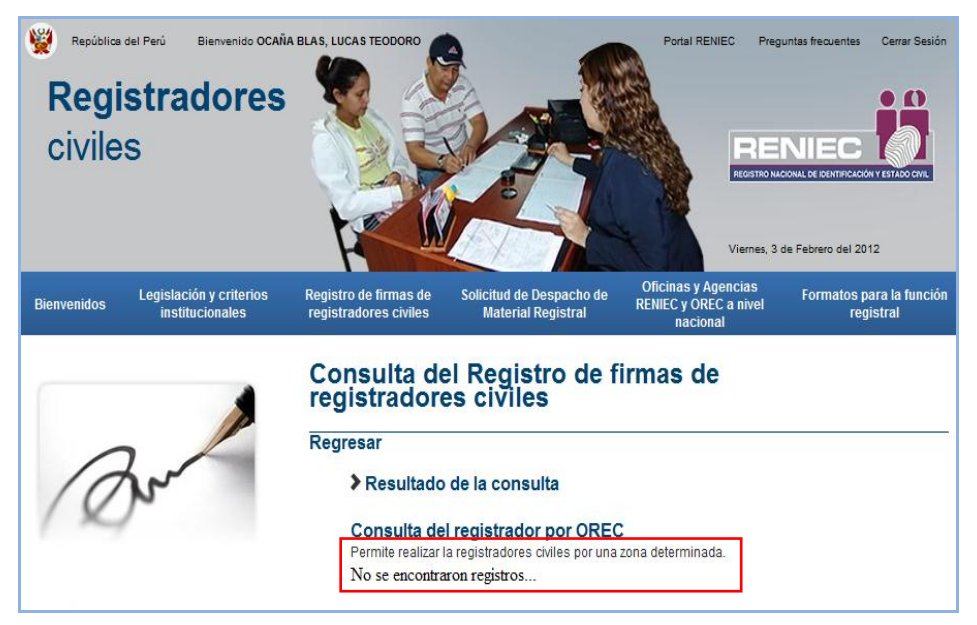

Figura n° 51. Mensaje del sistema

**2.** Como ejemplo hemos ingresado los apellidos y nombre del registrador "Huaman Huaman Ricardo", a continuación presionamos el botón **"Buscar"**, con lo cual el sistema mostrará el registro (s) encontrado (s), tal como se aprecia en la siguiente **pantalla (Ver Figura n° 52).**

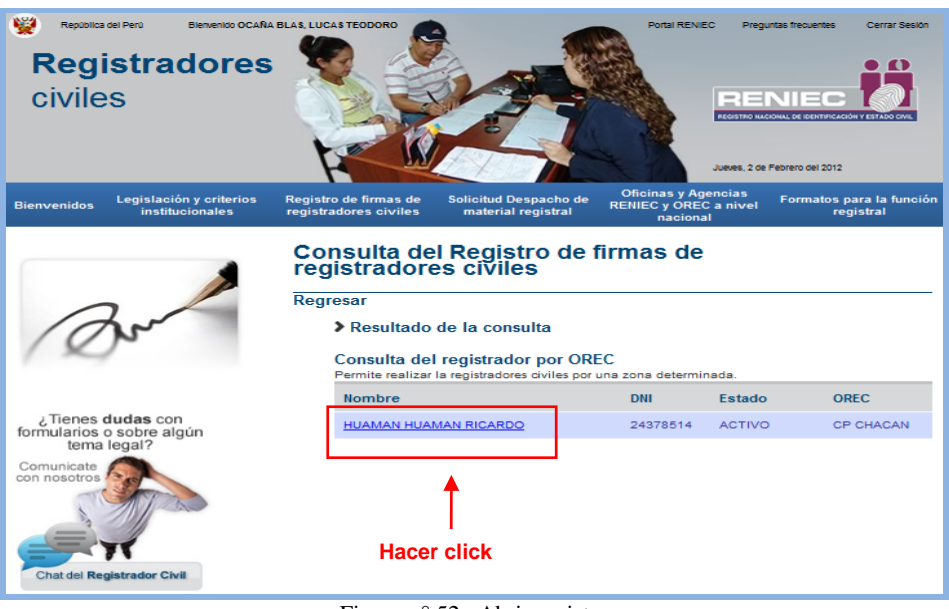

Figura n° 52. Abrir registro

**3.** Hacer click sobre el enlace del registro visualizado, con lo cual, el sistema mostrara los datos del registrador civil y la imagen de su ficha de inscripción **(Ver Figura n° 53).**

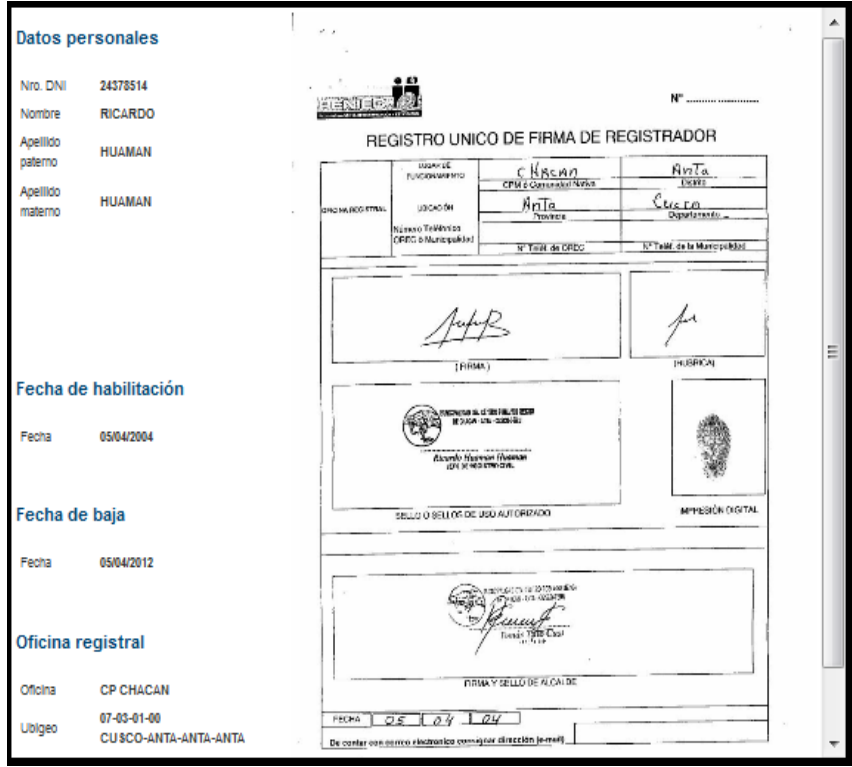

Figura n° 53. Datos y Ficha de Registrador Civil

### <span id="page-34-0"></span>**3.2.5.4. Solicitud de Despacho de Material Registral**

A través de esta opción, podrá realizar la solicitud de libros registrales de nacimiento con CUI, nacimiento sin CUI, Matrimonio y Defunción.

1. Deberá hacer click sobre la opción **"Solicitud de Despacho de Material Registral"**, tal como se muestra en la siguiente pantalla **(Ver Figura n° 54).**

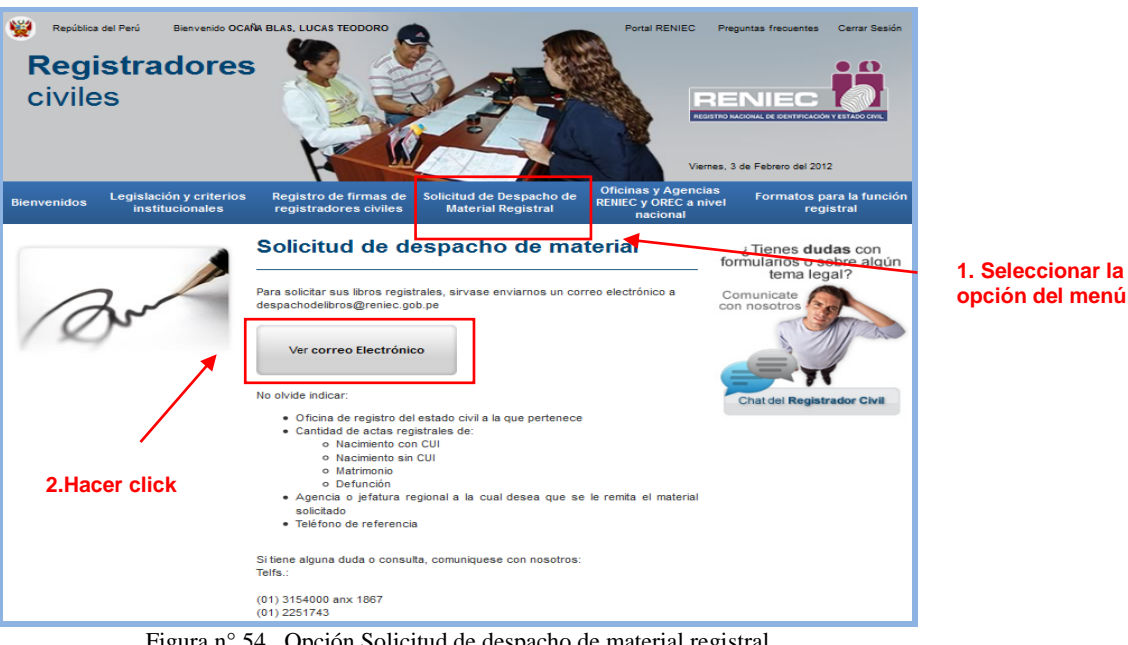

Figura n° 54. Opción Solicitud de despacho de material registral

2. A continuación, deberá presionar el botón **"Ver correo electrónico"** 

Ver correo Electrónico

, con lo cual el sistema mostrará la pantalla de correo electrónico la cual se puede visualizar en el punto 3 del numeral 6.6.1.8. a través del cual, remitirá su solicitud de material registral, dirigida a la cuenta de correo [despachodelibros@reniec.gob.pe.](mailto:despachodelibros@reniec.gob.pe)

### <span id="page-34-1"></span>**3.2.5.5. Oficinas y Agencias RENIEC y OREC a nivel nacional**

Esta opción, le permite obtener información relacionada a las Oficinas Registrales y agencia RENIEC; así como, las OREC's a nivel nacional.

**1.** Deberá hacer click sobre la opción **"Legislación y criterios Institucionales"**, tal como se muestra en la siguiente pantalla **(Ver Figura n° 55).**

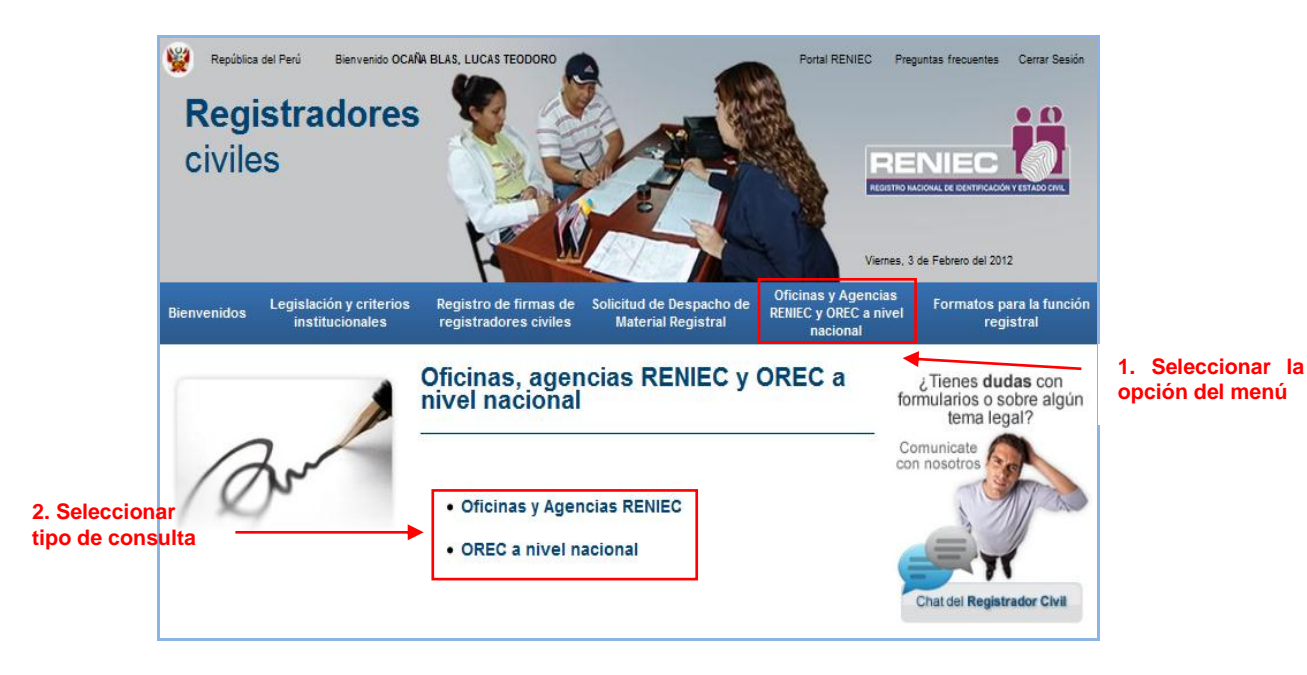

Figura n° 55. Oficinas y Agencias RENIEC y OREC a nivel nacional

- **2.** Seleccionar el tipo de consulta:
	- Oficinas y Agencias RENIEC ó.
	- OREC a nivel nacional.

## <span id="page-35-0"></span>**3.2.5.5.1. Consulta de Oficinas y Agencias RENIEC**

1. Al seleccionar la opción, el sistema mostrará una pantalla conteniendo el mapa del Perú, para ubicar la Oficina Registral o Agencia que desea consultar, haga click sobre la figura del Departamento, donde se ubica. **(Ver Figura n° 56**).

![](_page_36_Figure_2.jpeg)

Figura n° 56 Consulta de Oficinas y Agencias RENIEC

2. Como ejemplo, hemos dado click sobre la figura del Departamento de Loreto, a continuación, en sistema mostrará el listado de las oficinas registrales y agencias RENIEC ubicadas en dicho departamento, tal como se muestra en la siguiente pantalla **(Ver Figura n° 57).**

|                                       | República del Perú<br><b>. .</b><br><b>IEGISTRO NACIONAL DE IDENTIFICACIÓN Y ESTADO CIVIL</b> | Tecnología                                           |                                                                                                    |                |                                      | $\mathcal{D}$<br>Preguntas Frecuentes<br>Viernes, 3 de Febrero del 2012 | Transparencia                                                 | Mapa Web<br>Contacto<br><b>Red</b> In<br>E                       |
|---------------------------------------|-----------------------------------------------------------------------------------------------|------------------------------------------------------|----------------------------------------------------------------------------------------------------|----------------|--------------------------------------|-------------------------------------------------------------------------|---------------------------------------------------------------|------------------------------------------------------------------|
|                                       | <b>Oficinas y Horarios</b>                                                                    |                                                      |                                                                                                    |                |                                      |                                                                         | Institucional                                                 |                                                                  |
|                                       | POR DEPARTAMENTO                                                                              |                                                      |                                                                                                    |                |                                      | Texto & AT AT                                                           | <b>DNI</b>                                                    |                                                                  |
|                                       | <b>POR REGIONES</b>                                                                           |                                                      |                                                                                                    |                |                                      |                                                                         | Peruanos en el Extranjero                                     |                                                                  |
|                                       | <b>OFICINAS REGISTRALES DE</b><br><b>LIMA EN GOOGLE MAPS</b>                                  |                                                      |                                                                                                    |                |                                      |                                                                         | Nacimiento, Matrimonio y<br>Defunción                         |                                                                  |
|                                       | <b>OFICINAS REGISTRALES (OREC)</b>                                                            | Agenola                                              | Dirección                                                                                                    | Departamento   | Provincia                            | Distrito                                                                | <b>Certificación Digital</b>                                  |                                                                  |
|                                       | CON PODERES DELEGADOS<br><b>POR EL RENIEC</b>                                                 | <b>ALTO AMAZONAS</b>                                 | CASTILLA #411                                                                                                    | LORETO         | <b>AMAZONAS</b>                      | <b>YURIMAGUAS</b>                                                       |                                                               |                                                                  |
|                                       | <b>INCORPORACIÓN DE LAS</b><br>O OFICINAS DE REGISTROS DE                                     | <b>CABALLOCOCHA</b>                                  | JR. AYACUCHO SN-<br>LOOAL MUNICIPAL                                                                                                    | LORETO         | <b>MARISCAL</b><br>RAMON<br>CASTILLA | RAMON<br><b>CASTILLA</b>                                                | <b>Actividades Electorales</b>                                |                                                                  |
|                                       | <b>ESTADO CIVIL AL RENIEC</b>                                                                 | <b>DATEM DEL</b><br><b>MARANON</b>                   | JR. TIGRE 249                                                                                                    | LORETO         | <b>ALTO</b><br><b>AMAZONAS</b>       | <b>BARRANCA</b>                                                         | <b>Trámites</b>                                               |                                                                  |
|                                       | OFICINAS DE REGISTROS DE<br>ESTADO CIVIL REVOCADAS POR<br><b>EL RENIEC</b>                    | <b>HOSPITAL DE</b><br><b>APOYO IQUITOS</b>           | Inicio<br>que nos <b>IDENTIFICA</b><br>El RENIEC cuenta con agencias y oficinas registrales a nivel nacional, para así<br>brindar un servicio oportuno y de calidad al ciudadano.<br><b>DEPARTAMENTO DE LORETO</b><br><b>Agencias</b><br><b>CALLE MARISCAL</b><br><b>ALTO</b><br><b>JR.CORNEJO</b><br>LORETO<br><b>MAYNAS</b><br>PORTUGAL NO. 1710<br>CALLE MANUEL<br><b>PACAYA SN - CENTRO</b><br>LORETO<br>LORETO<br>CIVICO NAUTA<br>JR, PROSPERO NO.<br>LORETO<br>MAYNAS.<br><b>COS</b><br>CALLE CUSCO \$67<br>LORETO<br><b>MAYNAS</b><br>LOCAL<br><b>MUNICIPALIDAD</b><br>LORETO<br><b>MAYNAS</b><br>DISTRITAL DEL<br><b>PUTUMAYO</b><br>CALLE SAN ANTONIO<br><b>SN - ANEXO HOTEL</b><br>LORETO<br><b>REQUENA</b><br><b>MUNICIPAL</b><br><b>CALLE MANUEL R.</b><br>ROJAS S/N - 1ER<br><b>LORETO</b><br><b>LICAYALL</b><br><b>CUADRO</b><br>LOCAL<br><b>MARISCAL</b><br><b>MUNICIPALIDAD</b><br><b>RAMON</b><br>LORETO<br>DISTRITAL DEL<br>CASTILLA<br>YAWARI HISLANDIA | <b>IQUITOS</b> | Servicios en Línea                   | $\circ$                                                                 |                                                               |                                                                  |
|                                       | <b>REQUISITOS PARA</b><br>INCORPORACION DE ORECAL                                             | <b>NAUTA</b>                                         |                                                                                                    |                |                                      | <b>NAUTA</b>                                                            | <b>Oficinas y Horarios</b>                                    | $\circ$                                                          |
|                                       | <b>SISTEMA REGISTRAL VIA</b><br><b>DELEGACION</b><br><b>SERVICIOS DE ATENZIONES</b>           | <b>OFICINA</b><br><b>REGISTRAL</b><br><b>IQUITOS</b> |                                                                                                    |                |                                      | <b>IQUITOS</b>                                                          | <b>Publicaciones v</b><br><b>Estadísticas</b><br>Capacitación | $\circ$<br>$\circ$                                               |
|                                       | $\circ$<br><b>ESPECIALES</b>                                                                  | <b>PUNCHANA</b>                                      |                                                                                                    |                |                                      | <b>PUNCHANA</b>                                                         |                                                               |                                                                  |
| <b>Hacer Click</b>                    |                                                                                               | <b>PUTUMAYO</b>                                      |                                                                                                    |                |                                      | <b>PUTUMAYO</b>                                                         |                                                               | 0800-11040<br>Lihea Gratulta a nivel<br>Vacional e internacional |
| sobre el<br>enlace de la<br>agencia a |                                                                                               | <b>REQUENA</b>                                       |                                                                                                    |                |                                      | <b>REQUENA</b>                                                          | AIO<br><b>RENIEC</b>                                          | Contactenos                                                      |
|                                       |                                                                                               | LICAYALL-<br><b>CONTAMANA</b>                        |                                                                                                    |                |                                      | <b>CONTAMANA</b>                                                        | Chat<br><b>RENIEC</b>                                         | Haz tus<br>consultas<br>aguí                                     |
| consultar                             |                                                                                               | <b>YAVARI</b>                                        |                                                                                                    |                |                                      | YAWARD                                                                  |                                                               | <b>Central Telefonica</b><br>(511) 315-2700<br>(511) 315-4000    |

Figura n° 57. Listado de Agencia correspondientes al Departamento seleccionado

**3.** Hacer click sobre el enlace del registro de agencia a consultar, con lo cual, el sistema mostrara los datos de la agencia seleccionada, tal como se muestra en la siguiente pantalla **(Ver Figura n° 58).**

**Como ejemplo, se ha seleccionado la agencia de Alto Amazonas.**

![](_page_37_Picture_137.jpeg)

Figura n° 58. Datos de la Agencia Seleccionada

### <span id="page-37-0"></span>**3.2.5.5.2. Consulta por OREC a nivel nacional**

1. Al seleccionar la opción, el sistema mostrará la pantalla de la Figura XX. Usted procederá a seleccionar la opción **"Oficinas Registrales (OREC) con poderes delegados por el RENIEC"**, con lo cual el sistema desplegara las opciones de consulta disponibles **(Ver Figura n° 59).**

![](_page_37_Picture_8.jpeg)

Figura n° 59. Consulta por OREC a nivel nacional

2. Como ejemplo, hemos hecho click sobre el enlace (OREC en Lima y Callao), a continuación el sistema mostrara el listado de OREC´s pertenecientes a dicha jurisdicción, tal como se muestra en la siguiente pantalla **(Ver Figura n° 60).**

| GD)          | OREC en Municipalidades de Centros Poblados y OREC en Centros Poblados (A nivel nacional) - Mozilla Firefox |                     |                  |                 |                                           | $\overline{\phantom{a}}$                      | $\overline{\mathbf{x}}$<br>$\Box$ |
|--------------|----------------------------------------------------------------------------------------------------|---------------------|------------------|-----------------|-------------------------------------------|-----------------------------------------------|-----------------------------------|
|              |                                                                                                    |                     |                  |                 |                                           |                                               |                                   |
|              | 172.16.2.235:8084/GestionPortal/html/agencia/orecmuniCentPobl.html                                          |                     |                  |                 |                                           |                                               | $2 - 3$                           |
|              |                                                                                                    |                     |                  |                 |                                           |                                               | Texto a                           |
|              |                                                                                                    |                     |                  |                 |                                           |                                               |                                   |
|              | Relación de Oficinas Registrales en Municipalidades de Centro Poblado y                                     |                     |                  |                 |                                           |                                               |                                   |
|              | <b>Centros Poblados autorizados</b>                                                                         |                     |                  |                 |                                           |                                               |                                   |
|              |                                                                                                    |                     |                  |                 |                                           |                                               |                                   |
|              | Oficina de registro de estado                                                                               |                     |                  |                 | Doc. que                                  | N de doc. que                                 |                                   |
| Item         | civil centro poblado<br>incorporada al sistema registral                                                    | <b>Distrito</b>     | Provincia        | Departamento    | incorpora OREC<br>al Sistema<br>Registral | incorpora OREC al<br><b>Sistema Registral</b> | Feo, Doo.                         |
| n,           | <b>SAN MARTIN DE PORRAS</b>                                                                                 | <b>BAGUA GRANDE</b> | <b>UTCUBAMBA</b> | <b>AMAZONAS</b> | Oficio                                    | 1726-99-GAJ/RENIEC                            | 22-nov-99                         |
| ٠            | <b>PURURCO</b>                                                                                              | <b>JAMALCA</b>      | <b>UTCUBAMBA</b> | <b>AMAZONAS</b> | Oficio                                    | 070-2000-GAJ/RENIEC                           | $18 -$ ene $-00$                  |
| 3            | <b>EL RON</b>                                                                                               | CAJARURO            | <b>UTCUBAMBA</b> | <b>AMAZONAS</b> | Oficio                                    | 1553-99-GAJ/RENIEC                            | 08-nov-99                         |
| 4            | COLLICATE                                                                                                   | <b>BAGUA GRANDE</b> | <b>UTCUBAMBA</b> | <b>AMAZONAS</b> | Oficio                                    | 374-98-GAJ/RENIEC                             | 29-dic-98                         |
| 5            | ALTO AMAZONAS                                                                                               | CAJARURO            | <b>UTCURAMBA</b> | <b>AMAZONAS</b> | Oficio                                    | 034-2000-GAJ/RENIEC                           | 11-ene-00                         |
| е            | <b>ESPITAL</b>                                                                                              | <b>LA PECA</b>      | <b>BAGUA</b>     | <b>AMAZONAS</b> | Oficio                                    | 815-2001-GAJ/RENIEC                           | 15-mar-01                         |
| z            | EL MUYO                                                                                                    | <b>ARAMANGO</b>     | <b>BAGUA</b>     | <b>AMAZONAS</b> | Oficio                                    | 1773-2000-GAJ/RENIEC                          | 04-oct-00                         |
| я            | <b>TUPAC AMARU I</b>                                                                                        | <b>IMAZA</b>        | <b>BAGUA</b>     | <b>AMAZONAS</b> | Resolución<br>Jefatural                   | 143                                           | $11$ -abr-03                      |
| $\mathbf{9}$ | <b>BUENOS AIRES</b>                                                                                         | <b>YAMBRASBAMBA</b> | <b>BONGARA</b>   | <b>AMAZONAS</b> | Resolución<br>Jefatural                   | 720                                           | 28-oot-02                         |
| 10           | <b>LA LIBERTAD</b>                                                                                          | <b>ARAMANGO</b>     | <b>BAGUA</b>     | <b>AMAZONAS</b> | Resolución<br>Jefatural                   | 230                                           | 28-ene-05                         |
| 11           | YUNGASUYO                                                                                                   | <b>LONYA GRANDE</b> | <b>UTCUBAMBA</b> | <b>AMAZONAS</b> | Resolución<br>Jefatural                   | 225                                           | 04-jun-03                         |
| 12           | CANDUNGOS                                                                                                   | <b>RIO SANTIAGO</b> | CONDORCANQUI     | <b>AMAZONAS</b> | Resolución<br>Jefatural                   | 777                                           | $21 - n$ ov-02                    |
| 13           | <b>JAHUANGA</b>                                                                                             | <b>BAGUA GRANDE</b> | <b>UTCUBAMBA</b> | <b>AMAZONAS</b> | Resolución<br>Jefatural                   | 254                                           | 02-may-00                         |
| 14           | <b>MIRAFLORES</b>                                                                                           | <b>BAGUA GRANDE</b> | <b>UTCUBAMBA</b> | <b>AMAZONAS</b> | Resolución<br>Jefatural                   | 499                                           | 06-dic-99                         |
| 15           | <b>NUEVO HORIZONTE</b>                                                                                      | <b>BAGUA GRANDE</b> | <b>UTCUBAMBA</b> | <b>AMAZONAS</b> | Resolución<br>Jefatural                   | 104                                           | 09-mar-00                         |
| 16           | <b>ÑUNYA JALCA</b>                                                                                          | <b>BAGUA GRANDE</b> | <b>UTCUBAMBA</b> | <b>AMAZONAS</b> | Resolución<br>Jefatural                   | 132                                           | 12-may-99                         |
| 17           | <b>PUEBLO LIBRE</b>                                                                                         | <b>BAGUA GRANDE</b> | <b>UTCUBAMBA</b> | <b>AMAZONAS</b> | Resolución<br>Jefatural                   | 340                                           | 21-oot-99                         |
| 18           | <b>ТОМОСНО</b>                                                                                              | <b>BAGUA GRANDE</b> | <b>UTCUBAMBA</b> | <b>AMAZONAS</b> | Resolución<br>Jefatural                   | 140                                           | 28-may-99                         |
| 19           | <b>VISTA HERMOSA</b>                                                                                        | <b>BAGUA GRANDE</b> | <b>UTCUBAMBA</b> | <b>AMAZONAS</b> | Resolución<br><b>Jefatural</b>            | 084                                           | 29-mar-99                         |

Figura n° 60. Listado de OREC's de la opción seleccionada

## <span id="page-38-0"></span>**3.2.5.6. Formatos para la función registral**

A través de esta opción, podrá obtener los archivos de los formatos vinculados a la función registral.

- 1. Deberá hacer click sobre la opción **"Formatos para la función registral"**, tal como se muestra en la siguiente pantalla **(Ver Figura n° 61).**
- 2. En esta pantalla, a su lado izquierdo, el sistema mostrará los grupos de formatos; usted podrá acceder al grupo de interés, haciendo click sobre su respectivo enlace.

![](_page_39_Figure_2.jpeg)

Figura n° 61 Opción Formatos para la función registral

3. Como ejemplo, hemos seleccionado el enlace "Reposición", a continuación, el sistema muestra el listado de los formatos correspondientes a dicho grupo **(Ver Figura n° 62).**

![](_page_39_Picture_5.jpeg)

Figura n° 62. Descarga de formato requerido

4. Ubicamos el documento de interés y damos click sobre su icono PDF, con lo cual el sistema abrirá el archivo y podrá visualizarlo o realizar su descarga.

- Puede ubicar un documento por su nombre, digitándolo en la casilla y dando click al botón **"Buscar" .**

# <span id="page-40-0"></span>**IV. VIGENCIA**

Entra en vigencia a partir de su aprobación.

## <span id="page-40-1"></span>**V. APROBACIÓN**

Será aprobado mediante Resolución Gerencial.